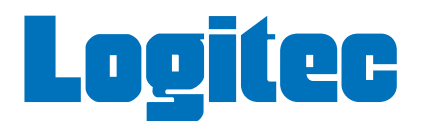

## ネットワーク設定マニュアル

# Windows **Vista** <sup>編</sup>

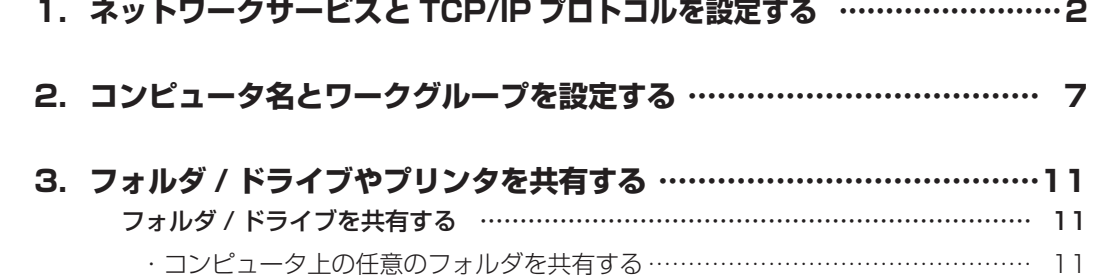

- ・「パブリックフォルダ」を利用して共有する ………………………………………… 15 ・他のコンピュータの共有フォルダやドライブにアクセスする ……………………… 17 プリンタを共有する ………………………………………………………………………… 19
- ・サーバ側のコンピュータについて設定する …………………………………………… 19
	- ・クライアント側のコンピュータについて設定する …………………………………… 23

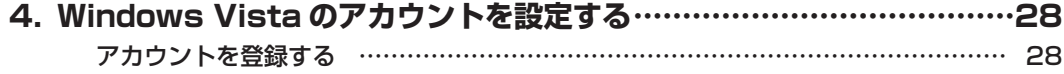

# ネットワークサービスと<br>TCP/IP プロトコルを設定する

Windows Vista でネットワークが利用できるようにネットワークサービスと TCP/IP プロトコルを設定し ます。ネットワークサービスについては [ 基礎知識編 -11] ページ「サービス」、TCP/IP プロトコルについ ては [ 基礎知識編 -12] ページ「3. TCP/IP プロトコルと IP アドレス」をお読みください。

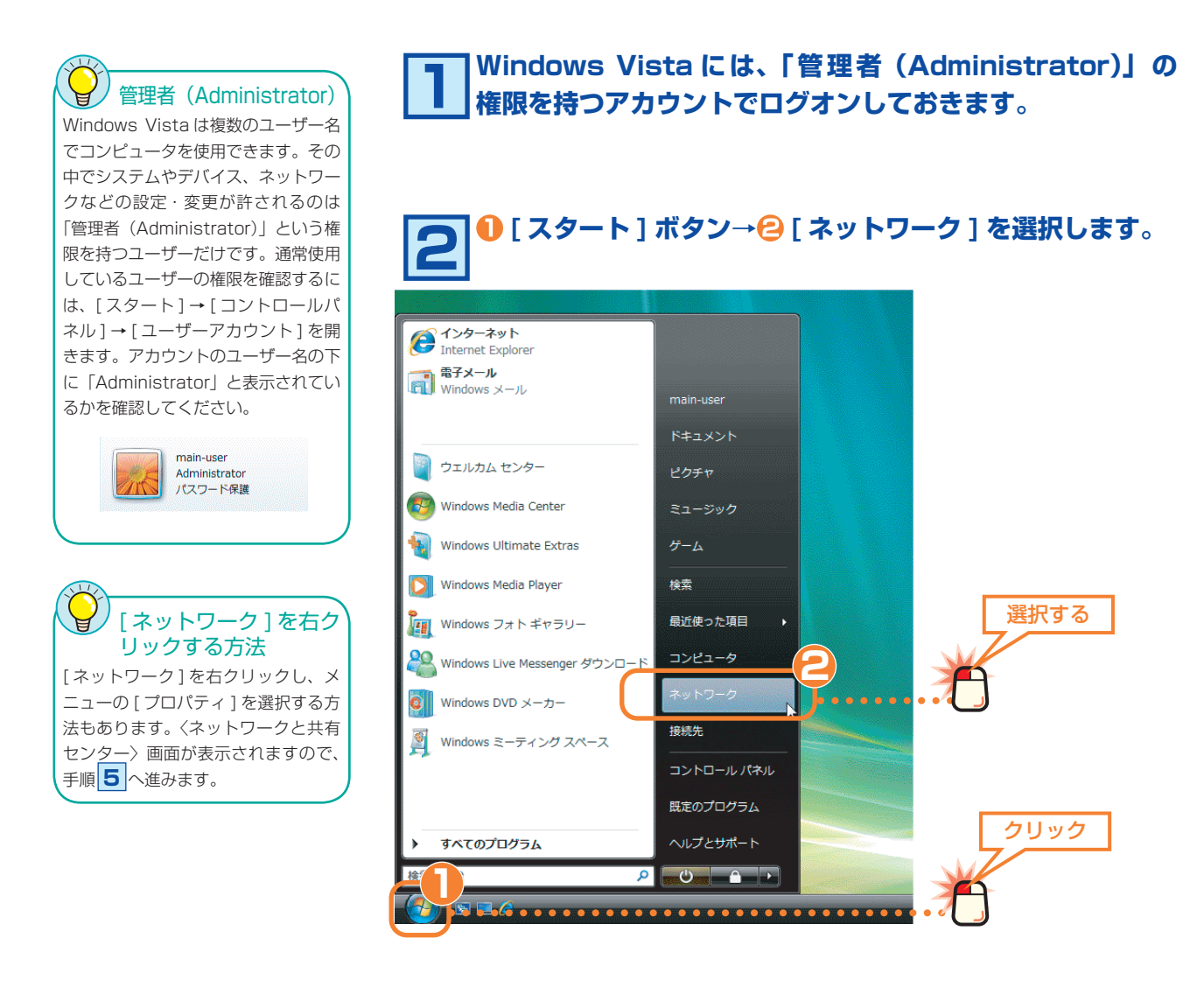

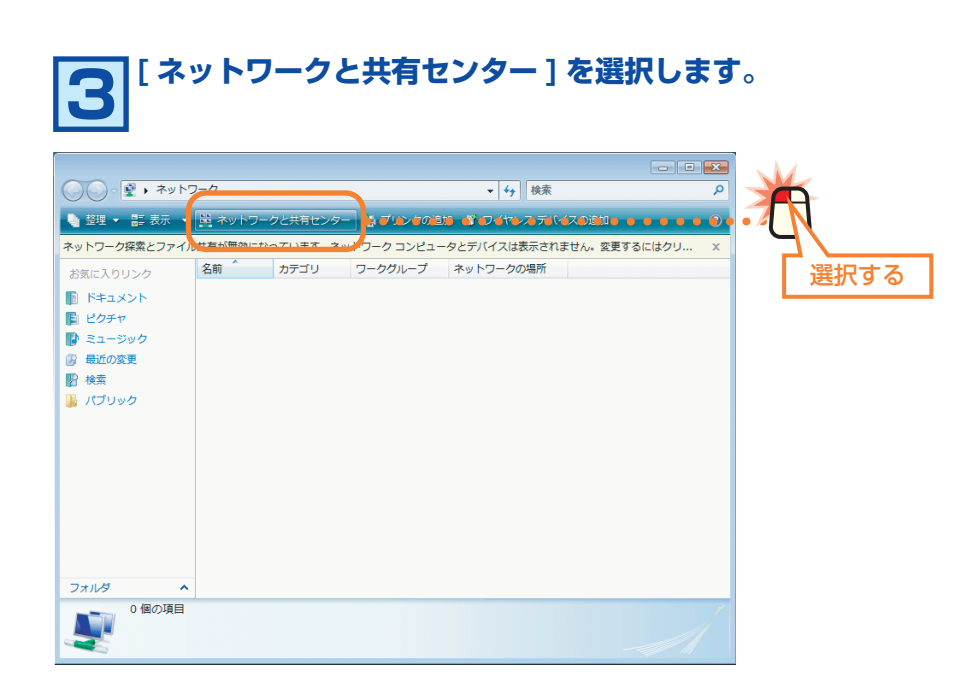

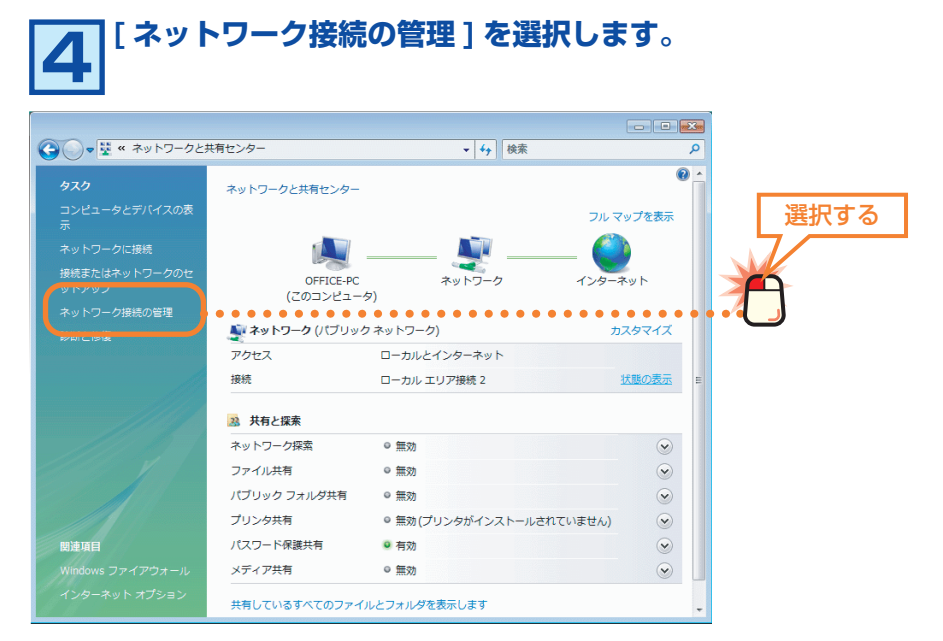

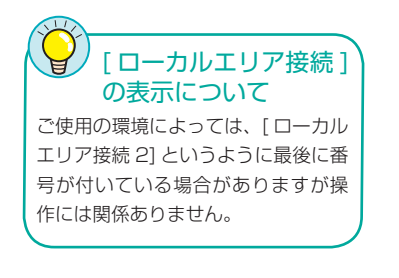

### **[ ローカルエリア接続 ] を右クリックします。** [ ローカルエリア接続 ] **5 [ プロパティ ] を選択します。** の表示について

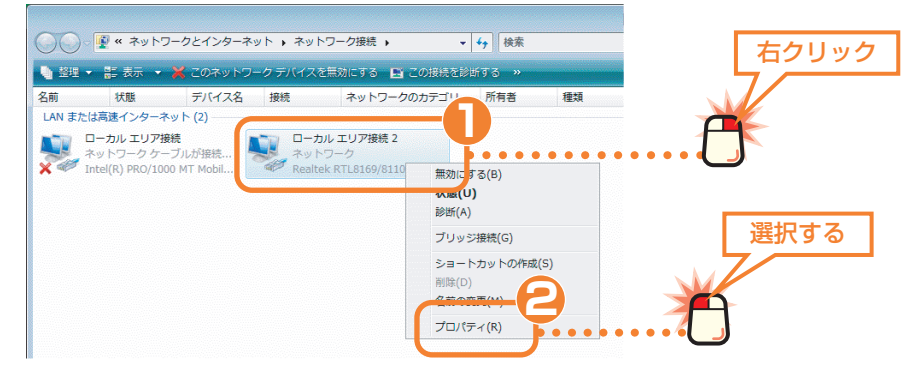

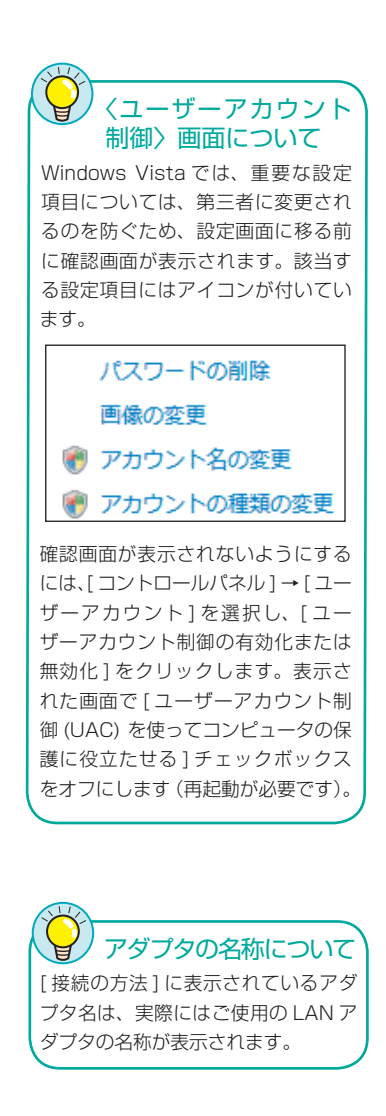

#### **6 〈ユーザーアカウント制御〉画面が表示されますので、 続行 ボタンをクリックします。**

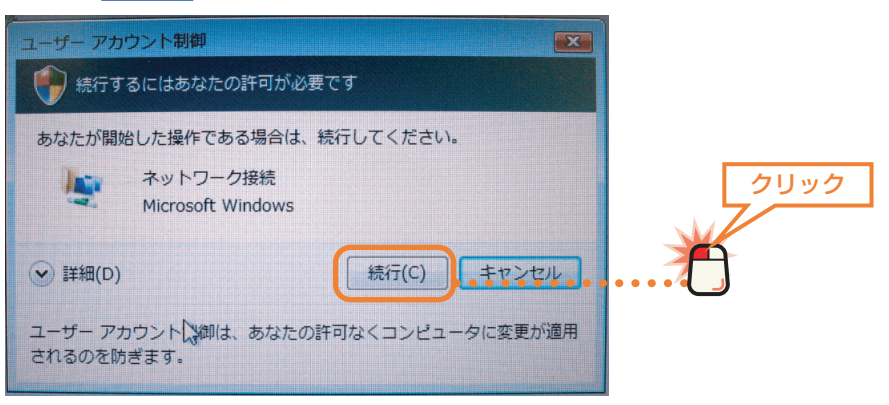

# **LAN を利用するのに必要な項目が有効になっているかを確 7 認します。**

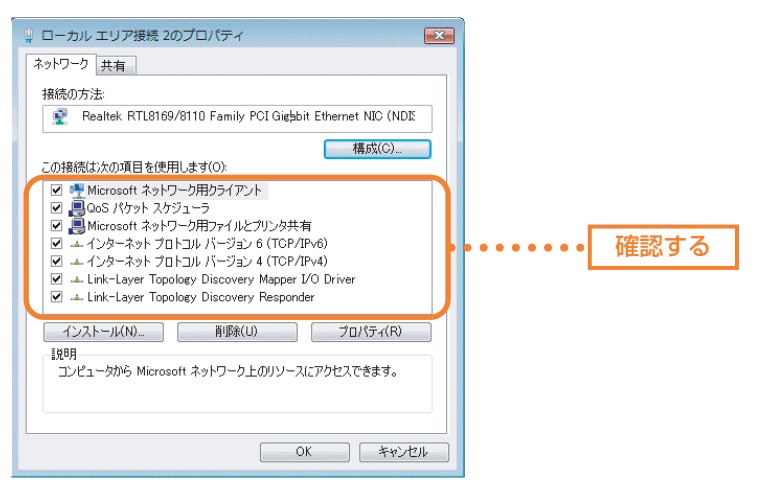

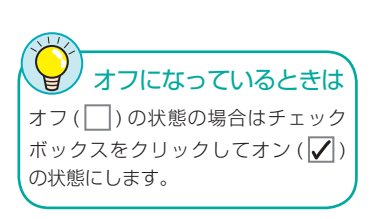

#### ●以下の項目のチェックボックスがオンになっていることを確認します。

Microsoft ネットワーク用クライアント Microsoft ネットワーク用ファイルとプリンタ共有 インターネットプロトコルバージョン 4(TCP/IPv4)

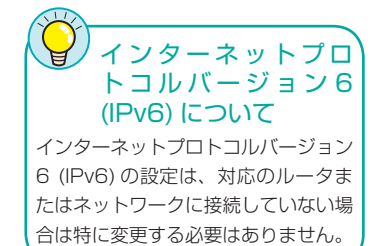

**[ インターネットプロトコルバージョン 4(TCP/IPv4)] を選択します。 プロパティ ボタンをクリックします。 8**

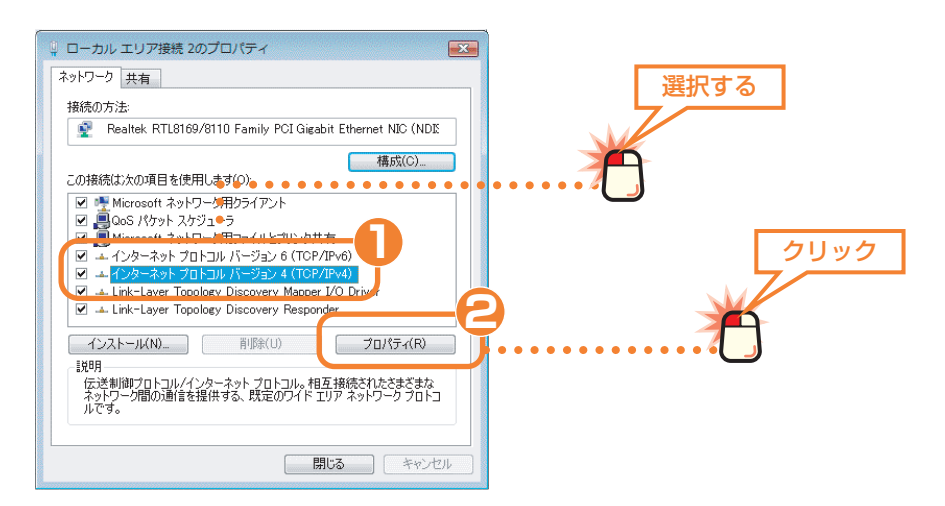

DHCP サーバ機能とは Å ルータなどに標準で装備されている機 能です。ネットワーク上のコンピュー タに IP アドレスを自動的に割り当て ることができます。詳しくは [ 基礎知 識編 -14] ページ「IP アドレスの設定 が不要になる『DHCP サーバ』」をお 読みください。

**マノ**TCP/IP プロトコルの初期値 は [IP アドレスを自動的に取得する ] になっていますので、通常は確認する だけになります。

# **ご使用の環境に合わせて IP アドレスの設定方法を指定しま 9 す。**

#### ●ルータなどの DHCP サーバ機能を利用している場合

[IP アドレスを自動的に取得する ] を選択します。

**2 OK ボタンをクリックし、手順 10 へ進みます。** 

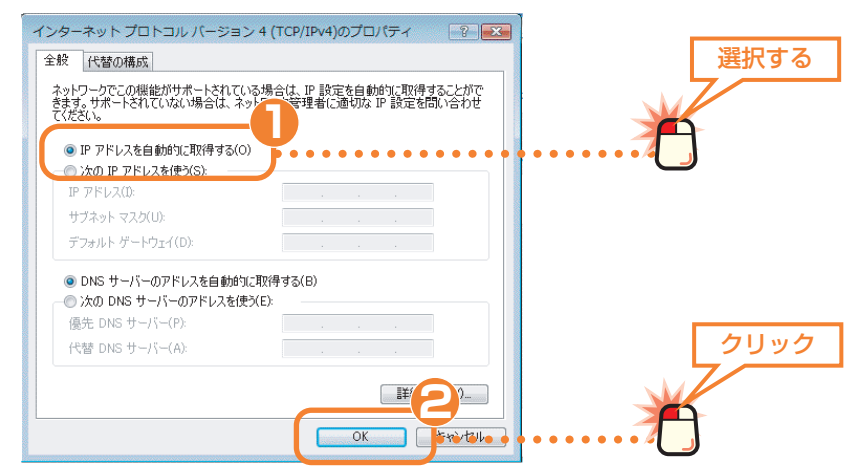

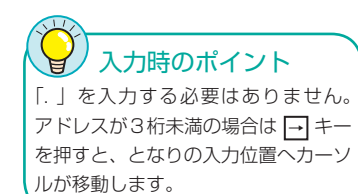

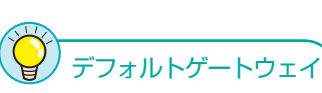

通常、小規模ネットワークでは「デフォ ルトゲートウェイ」を設定する必要は ありません。インターネット接続など でプロバイダより指示がある場合は、 その指示に従ってください。

#### ● DHCP サーバ機能を利用していない場合

ネットワーク上の各コンピュータに IP アドレスを手入力する必要があります。あ らかじめ記入しておいた「マイネットワーク設定リスト」( → [ 基礎知識編 -15] ページ ) を元に、次の手順で IP アドレスを入力します。

[ 次の IP アドレスを使う ] を選択し、以下の操作をします。

・ [IP アドレス ] にあらかじめ決めた「192.168.」から始まる数値を入力します。

・[ サブネットマスク ] の入力スペースにカーソルを移動します。自動的に 「255.255.255.0」と入力されます。

**2 OK ポタンをクリックし、手順 10 へ進みます。** 

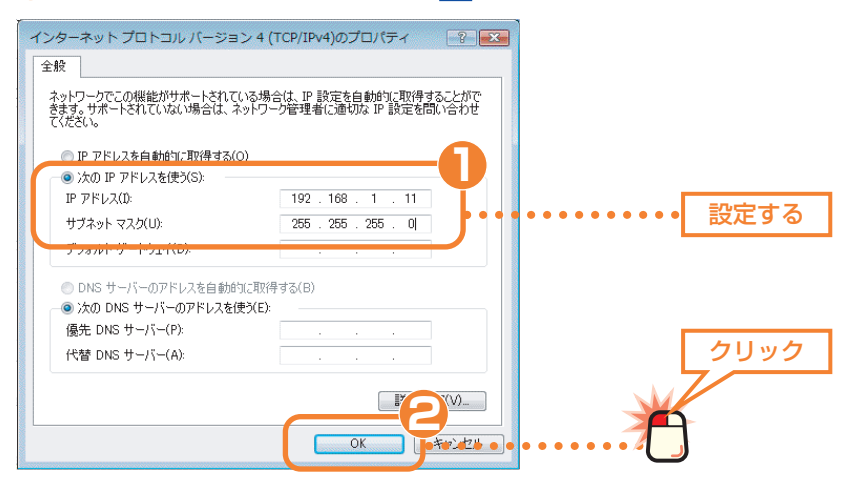

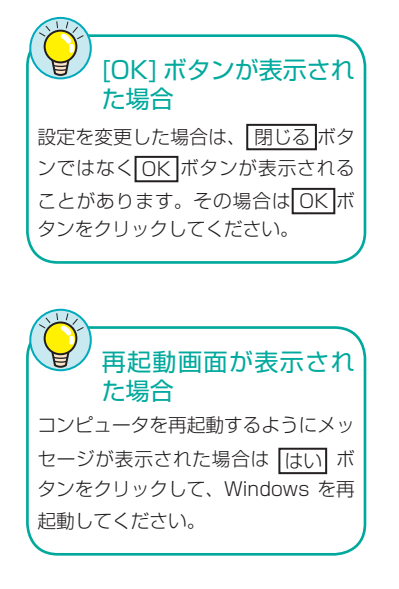

#### **〈ローカルエリアネットワーク接続のプロパティ〉画面に戻 りますので 閉じる ボタンをクリックします。 10**

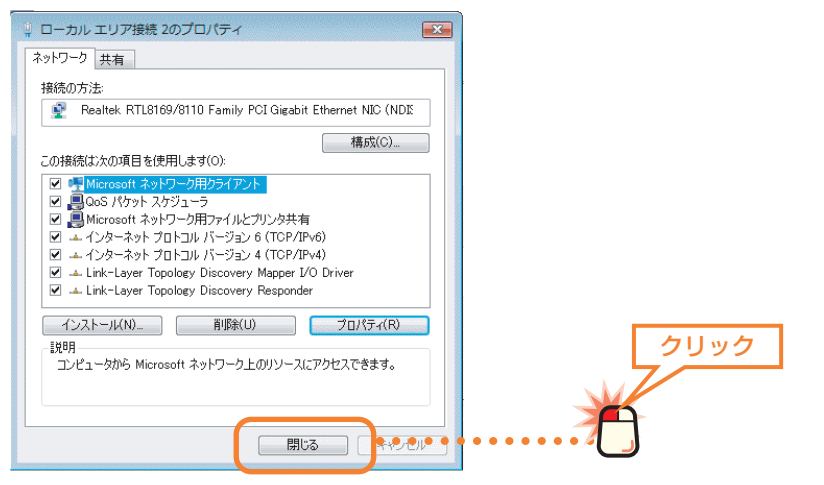

**〈ネットワーク接続〉画面の右上にあるクローズボックス <sup>11</sup> をクリックします。**

これでネットワークサービスとプロトコルの設定は完了です。この あとはコンピュータとネットワークの名前を設定します。次ページ 「2. コンピュータ名とワークグループを設定する」へ進みます。

**コンピュータ名と**<br>2 コンピュータ名と<br>ワークグループを設定する

ネットワークに接続するコンピュータをそれぞれ区別するために、各コンピュータに名前を付けます。また、 ネットワークに「ワークグループ」と呼ばれるグループの名前を設定します。同じワークグループに所属す るコンピュータだけがファイルなどを共有できます。コンピュータ名とワークグループの詳しい説明につい ては [ 基礎知識編 -10] ページ「コンピュータとネットワークの名前」を参照してください。

●コンピュータ名とワークグループ

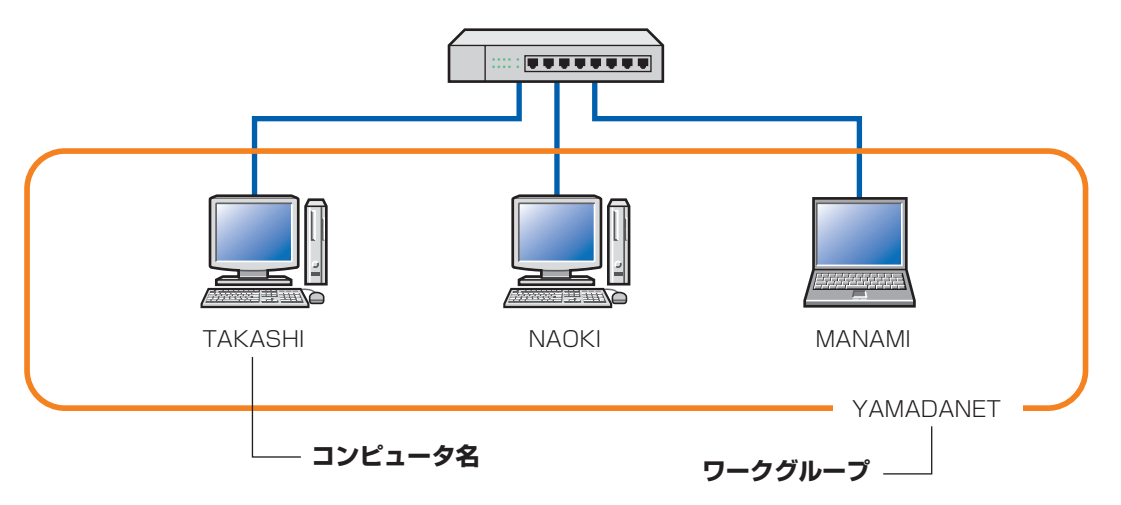

<sup>※</sup>コンピュータ名およびワークグループの名前は半角英数字で設定してください。

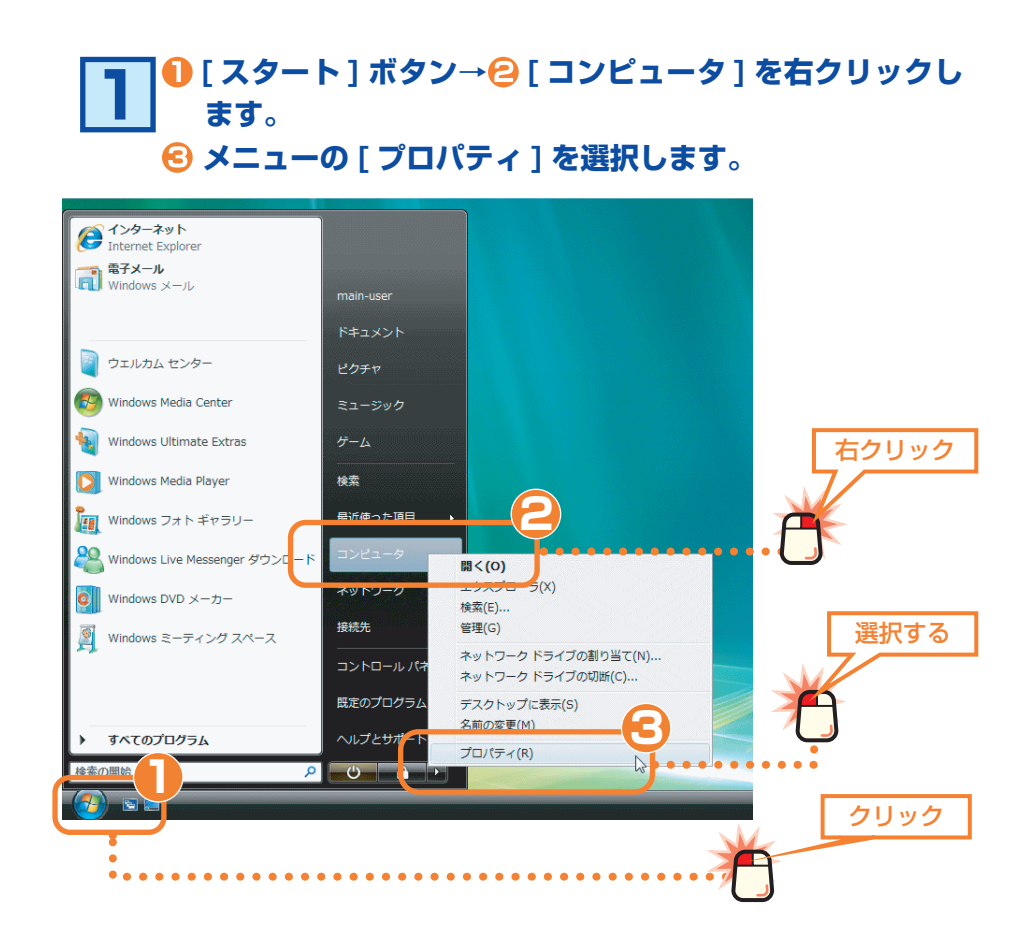

クリック

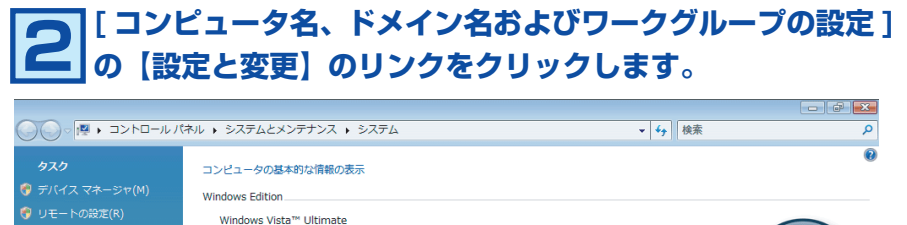

-<br>● システムの保護(Y)<br>● システムの詳細設定(A) Copyright © 2006 Microsoft Corporation. All rights reserved. システム 評価: 1.0 Windows エクスペリエンス インデックス: 評価なし プロセッサ: Intel(R) Pentium(R) M processor 1600MHz 598 MHz  $x \neq 0$  (RAM): 511 MB システムの種類: 32 ビット オペレーティング システム コンピュータ名、ドメインおよびワークグループの設定 コンピュータ名: Office-PC **●設定と変更(C)** フル コンピュータ名: Office-PC コンピュータの説明: ワークグループ: **WORKGROUP** 

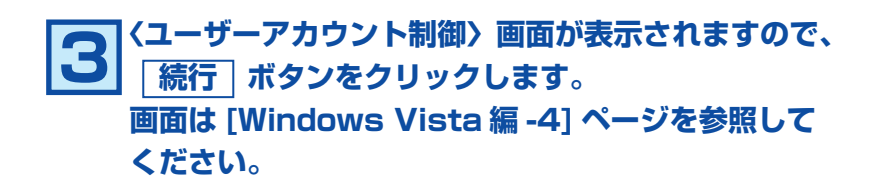

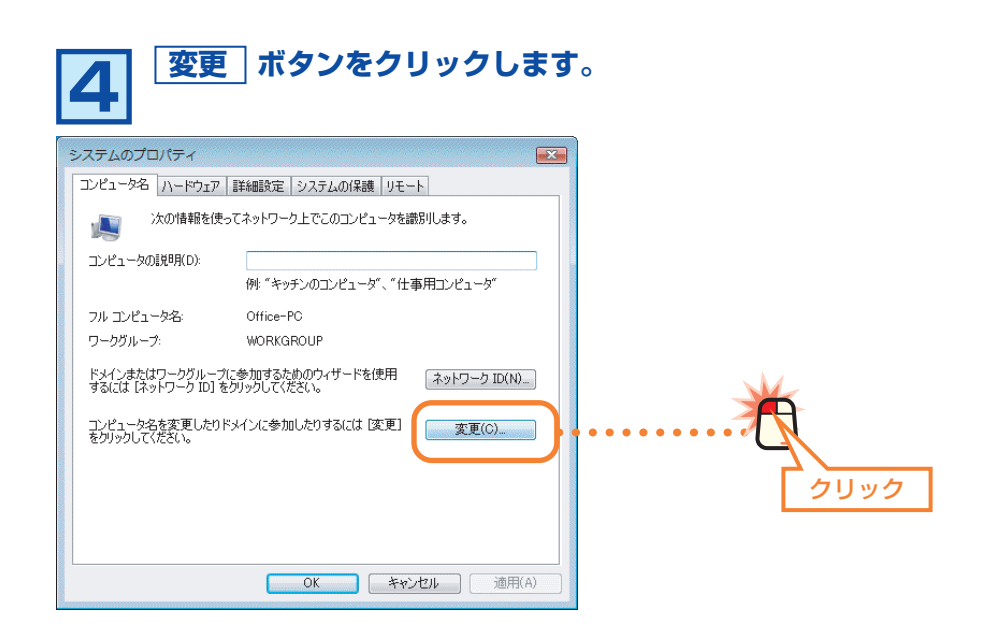

Windows Vista 編 -8

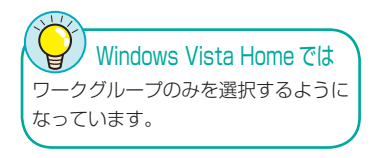

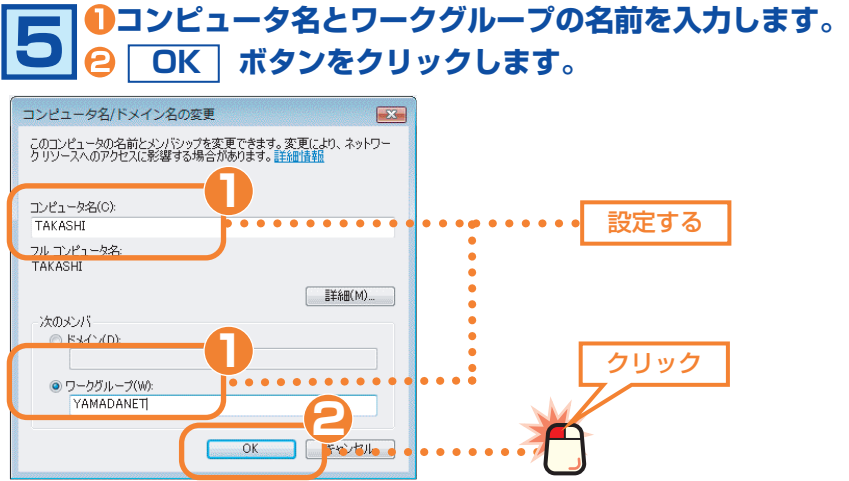

・コンピュータ名とワークグループの名前に使用できる文字は半角英数字 (A ~ Z、 0 ~ 9) と「-」で、15 文字まで入力できます。漢字などの 2 バイト文字はト ラブルの原因になりますので使用しないでください。

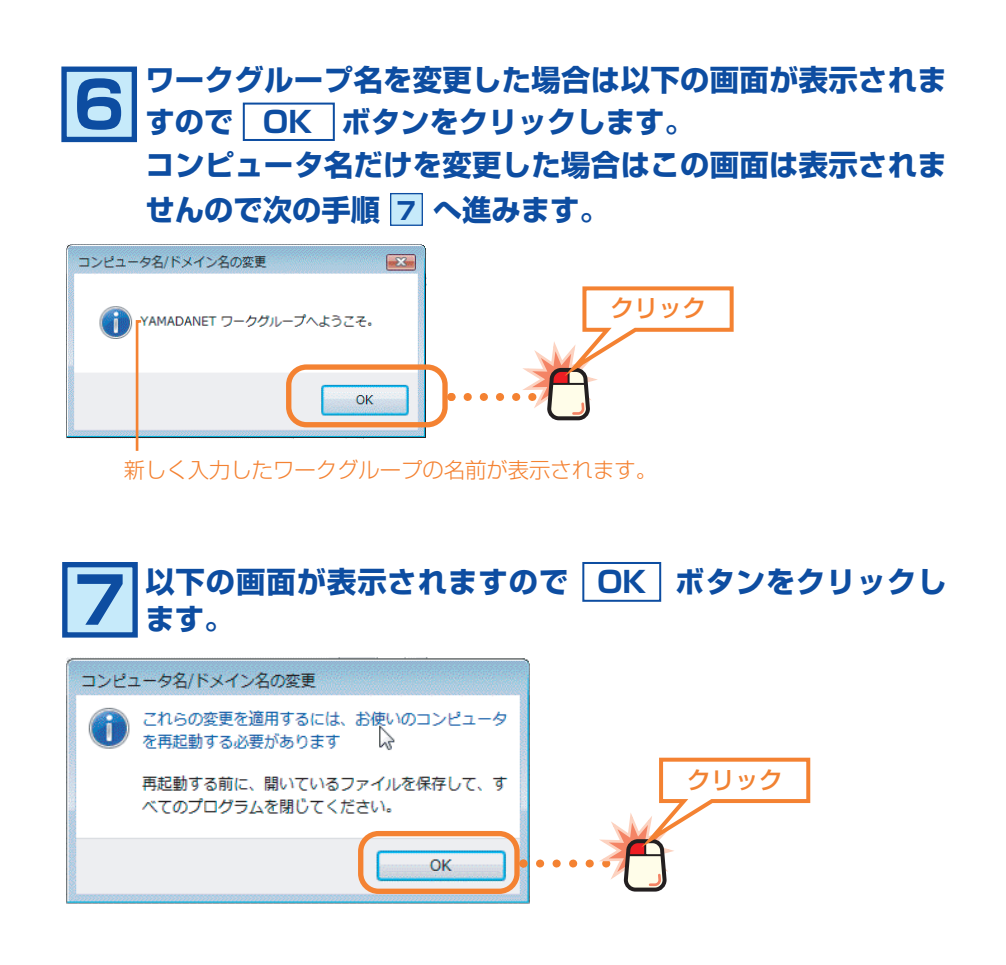

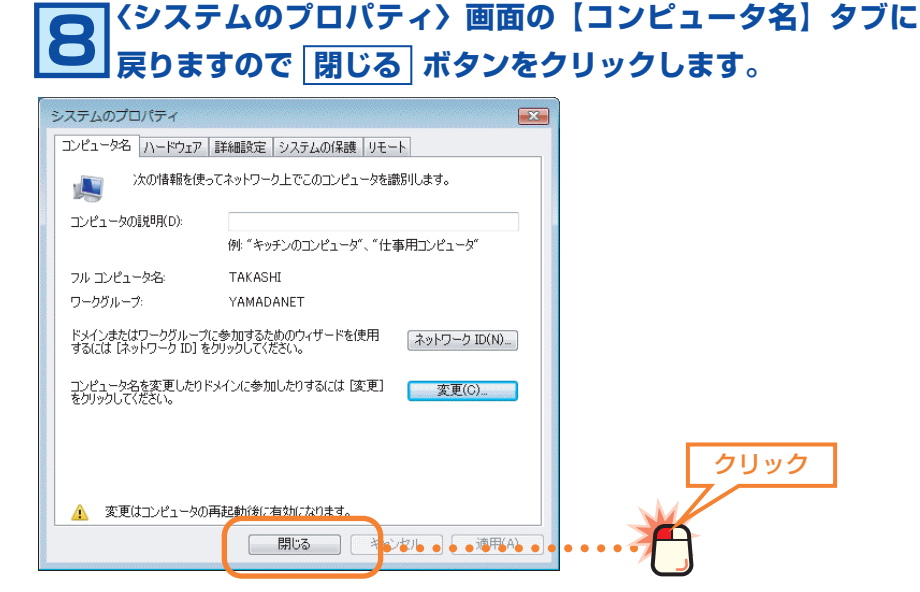

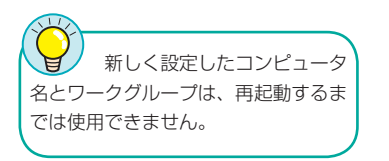

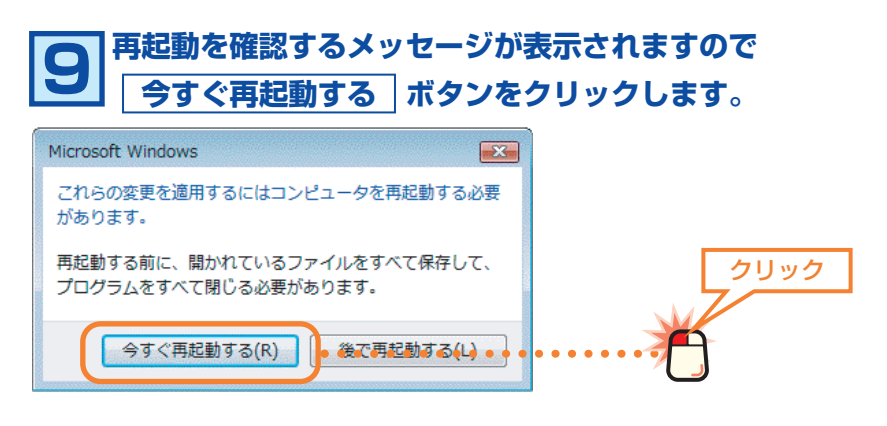

Windows が再起動すると新しく設定したコンピュータ名とワークグ ループが有効になります。このあとはネットワークで共有するフォル ダやドライブ、プリンタの設定をします。次の「3. フォルダ / ドラ イブやプリンタを共有する」へ進みます。

**フォルダ/ドライブや** 3 **プリンタを共有する**

これまでにネットワークを利用するための準備ができました。実際にネットワークを利用するには、コン ピュータごとに共有設定をおこなう必要があります。ここでは小規模ネットワークでよく利用するファイル 共有とプリンタ共有の方法について説明します。ファイル共有とプリンタ共有の概念については、[ 基礎知 識編 -3] ページ「1. コンピュータが 2 台あれば LAN でつなごう」をお読みください。

#### ●ファイル共有(フォルダ/ドライブの共有)→このあと

自分のコンピュータにあるファイルを他のコンピュータのユーザが参照できるように共有設定をおこないま す。共有できるのはフォルダ単位またはドライブ単位で、共有したフォルダまたはドライブ内にあるすべて のフォルダやファイルを参照できます。

Windows Vista でファイルを共有する方法には 2 つの方法があります。

■コンピュータ上の任意のフォルダを共有する→このあと

■「パブリックフォルダ」を利用して共有する→ [Windows Vista 編 ‒15 ページ ]

#### ●プリンタ共有→ [Windows Vista 編 -19] ページ

プリンタを共有すると複数のコンピュータに対してプリンタが 1 台しかない場合でも、ネットワークを利 用してすべてのコンピュータから印刷できるようになります。

## **フォルダ/ドライブを共有する**

#### **コンピュータ上の任意のフォルダを共有する**

フォルダ単位またはドライブ単位で共有設定をおこないます。ここでは例として 任意のフォルダを作成し、そのフォルダを共有化する方法を説明しています。

#### 共有フォルダや共有ドライブ使用時の注意

フォルダやドライブを共有化すると、共有化したフォルダ / ドライブの中に あるすべてのフォルダが共有化されます。そのためすべてのフォルダ内のファ イルを他のコンピュータから参照できるようになりますのでご注意ください。 共有化したフォルダ / ドライブの中にあるフォルダを参照されたくない場合 はフォルダを別の場所に移動するなどしてください。

共有フォルダ名について Windows Me/98 を使用するコン ピュータがネットワーク上にある場合 は、半角英数字などでフォルダおよび ドライブ名を作成してください。全角 文字を使用すると正常に認識されない などの問題が発生します。Windows XP/2000、Windows Vista だけの 場合は全角文字を使用してもかまいま せん。

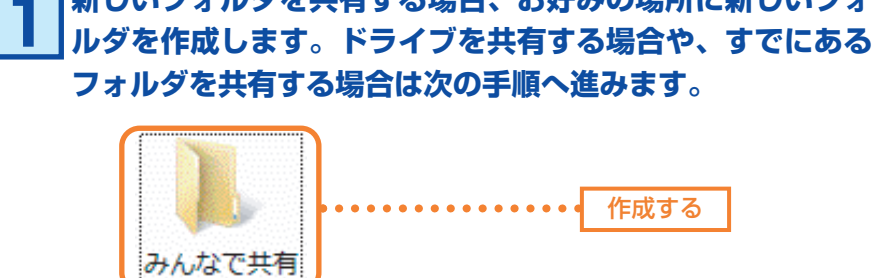

**新しいフォルダを共有する場合、お好みの場所に新しいフォ**

 ・新しくフォルダを作成した場合は、フォルダ名をわかりやすい名称に変更しま す。漢字などの全角文字を使用することもできます。

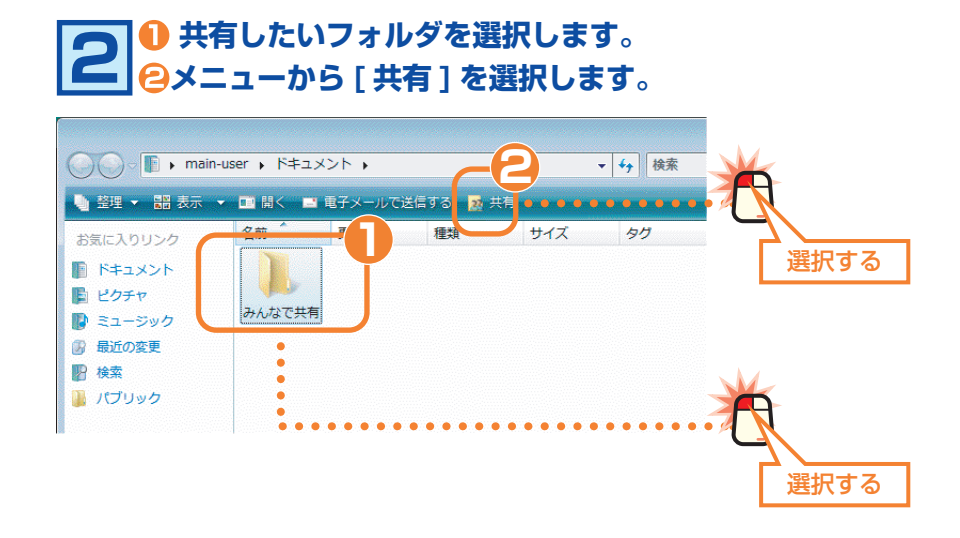

※画面例はフォルダを選択した場合です。

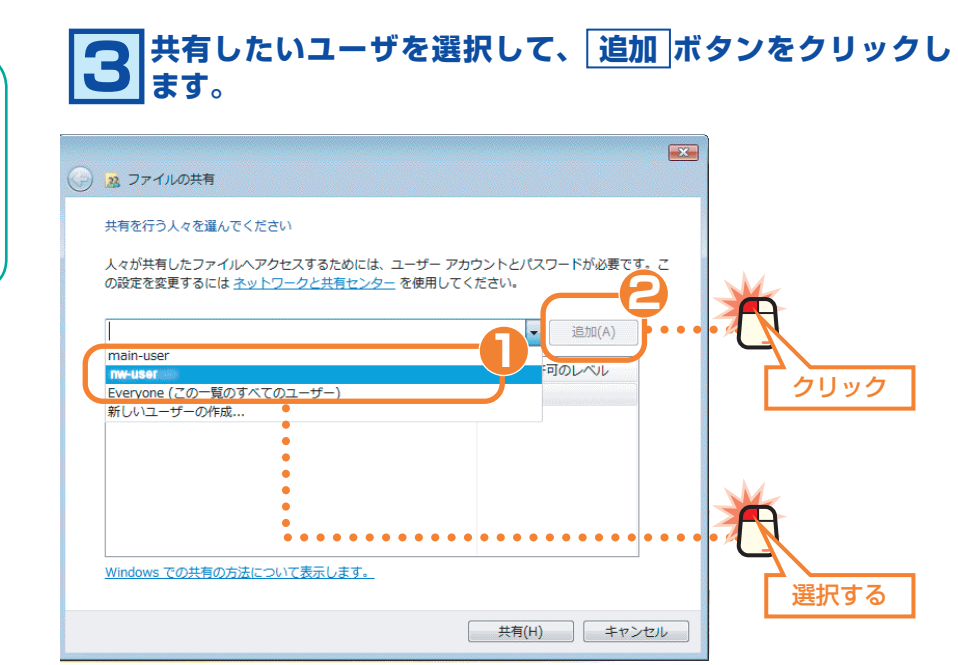

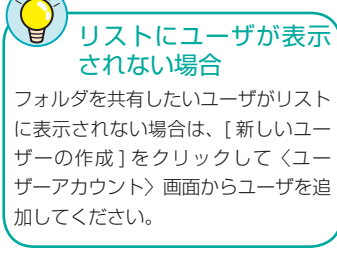

# **アクセス許可のレベルを選択して、 共有 ボタンをクリック 4 します。**

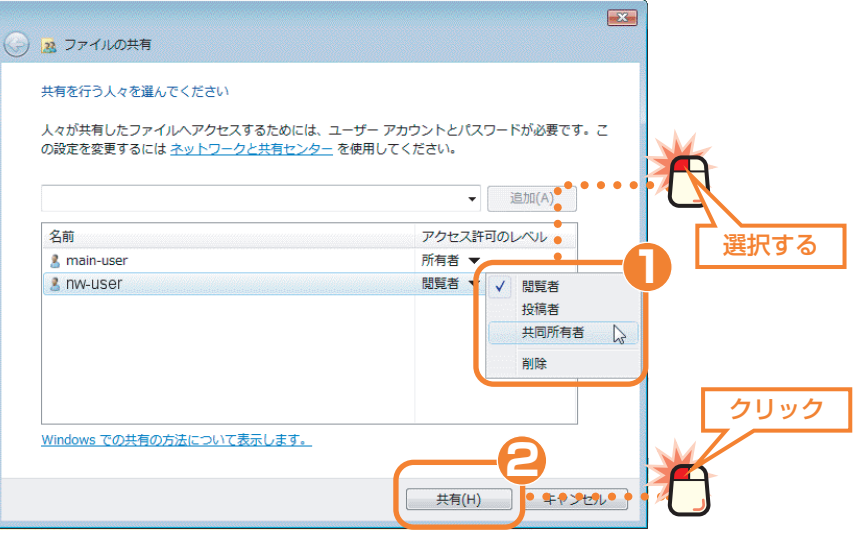

#### ●閲覧者

ファイルを開く、コピーすることができます。

#### ●投稿者

ファイルを開く、コピーする、新たなファイルの書き込み、追加したファイルの 変更や削除ができます。他のユーザのファイルは変更/削除できません。

#### ●共同作成者

ファイルの読み出し、書き込み、追加、変更、および削除ができます。

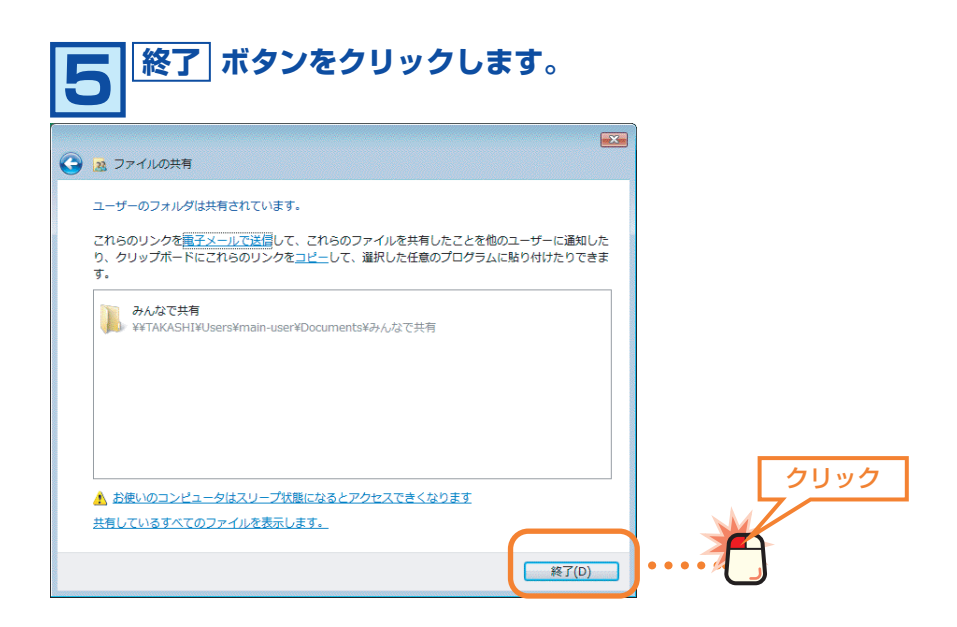

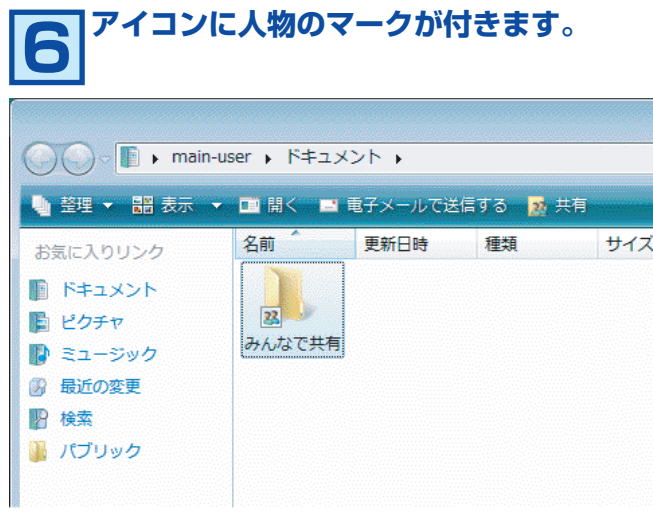

・人物のマークは共有中のフォルダ /ドライブであることを表します。

これでフォルダまたはドライブの共有設定は完了です。

く 共有化したフォルダやドライブの下層フォルダについて

フォルダやドライブを共有化すると、共有化したフォルダ / ドライブの中に あるすべてのフォルダも共有化されますのでご注意ください。共有化したフォ ルダ / ドライブ内にあるフォルダを共有化したくない場合は別の場所に移動 してください。

#### **「パブリックフォルダ」を利用して共有する**

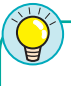

リックフォルダを使うか パブリックフォルダに格納したファイ ルは、ネットワーク上のすべてのユー ザに公開されます。ユーザごとにアク セス許可を制限したり、アクセスをさ せたくない場合は、任意のフォルダに 対して共有設定をおこなってくださ い。 → [Windows Vista 編 -11] ページ

どのようなときにパブ

Windows Vista には「パブリックフォルダ」と呼ばれるファイル共有方法が用 意されています。パブリックフォルダはWindows内に1つだけ存在し、コンピュー タ上のすべてのアカウントユーザーで共有します。

パブリックフォルダは、ルートディレクトリの Users フォルダ内の Public フォ ルダにあります。

パブリックフォルダを利用してファイルを共有する方法を説明します。

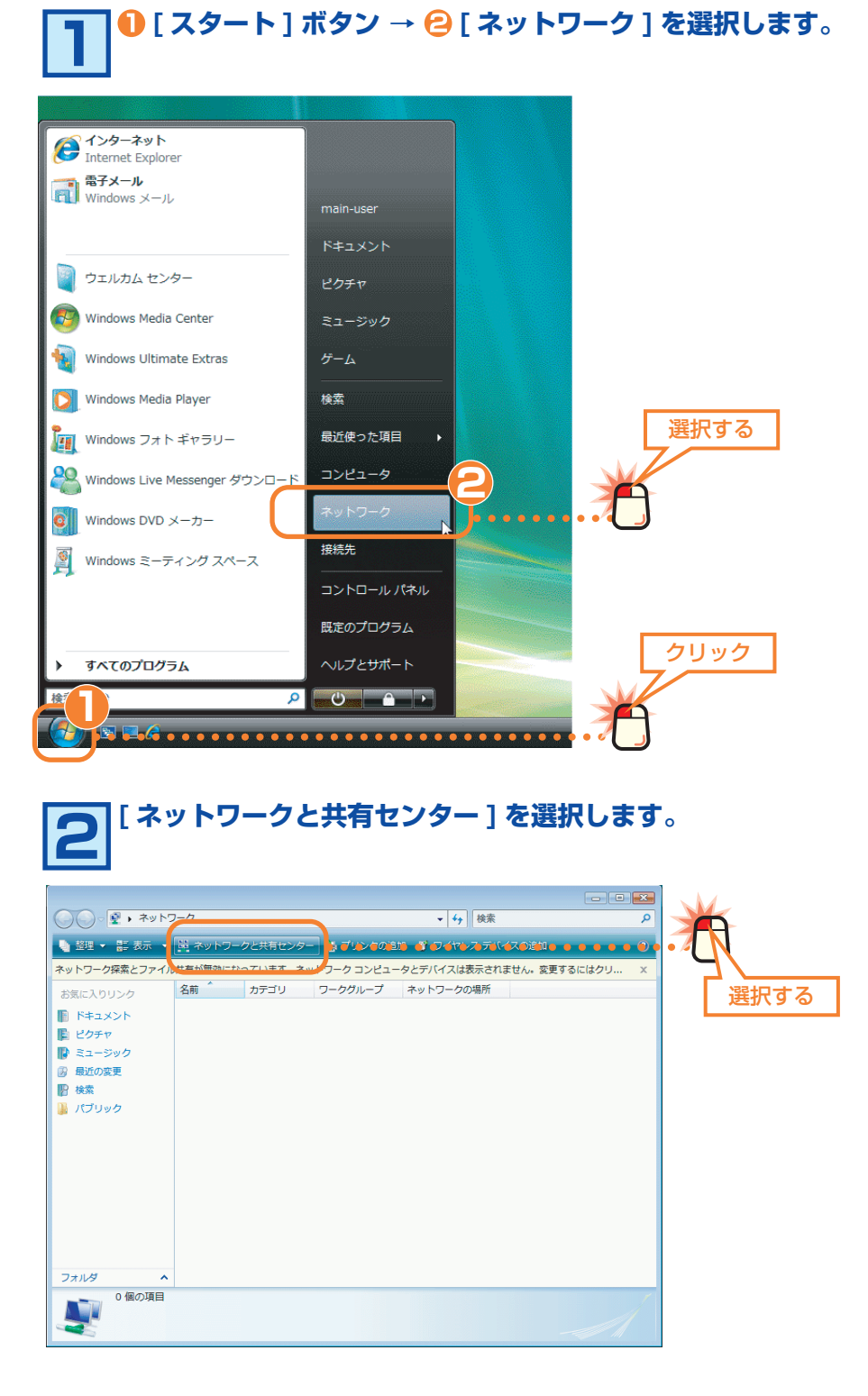

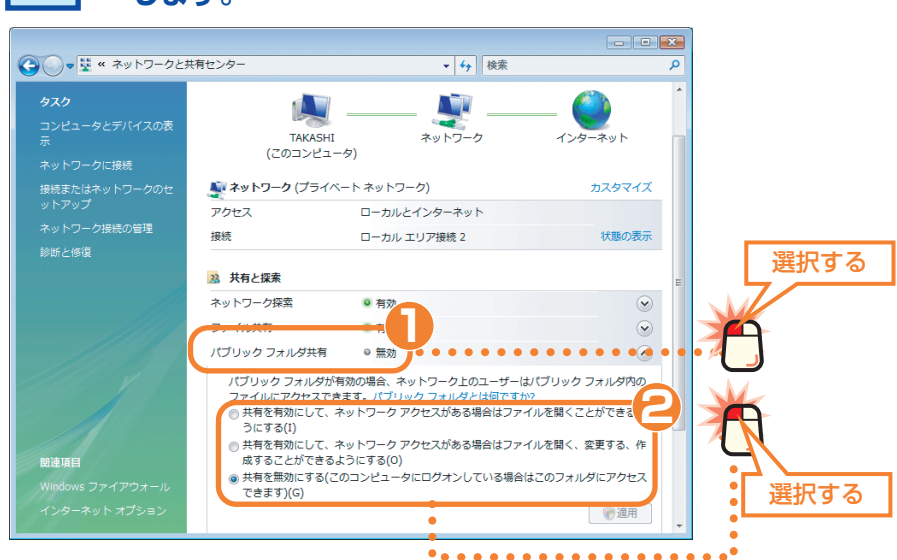

## **[ パブリックフォルダ共有 ] を選択し、 共有方法を選択 3 します。**

#### ●共有を有効にして、ネットワークアクセスがある場合はファイルを開くことが できるようにする

ネットワーク上の他のコンピュータの利用者がパブリックフォルダ内のファイル を開いたり、コピーしたりできるようにします。

#### ●共有を有効にして、ネットワークアクセスがある場合はファイルを開く、変更 する、作成することができるようにする

ネットワーク上の他のコンピュータの利用者がパブリックフォルダ内のファイル の内容を変更 / 削除することができるようにします。

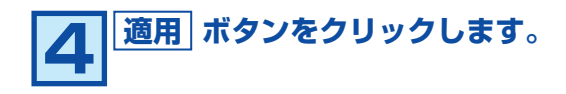

これでパブリックフォルダの設定は完了です。これにより、パブリッ クフォルダに格納したファイルがネットワーク上のユーザに公開され ます。

#### **他のコンピュータの共有フォルダやドライブにアクセスする**

他のコンピュータの共有フォルダやドライブにアクセスする方法を説明します。

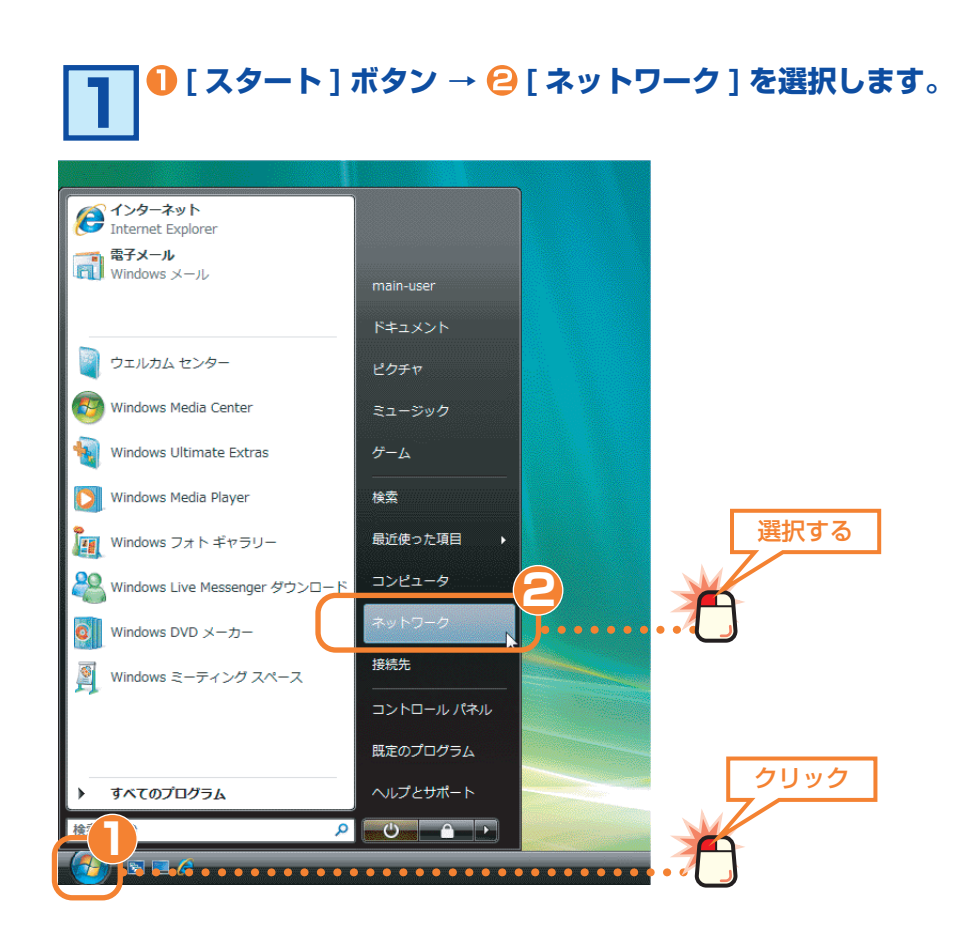

## **アクセスしたいフォルダまたはドライブが格納されたコン 2 ピュータをダブルクリックします。**

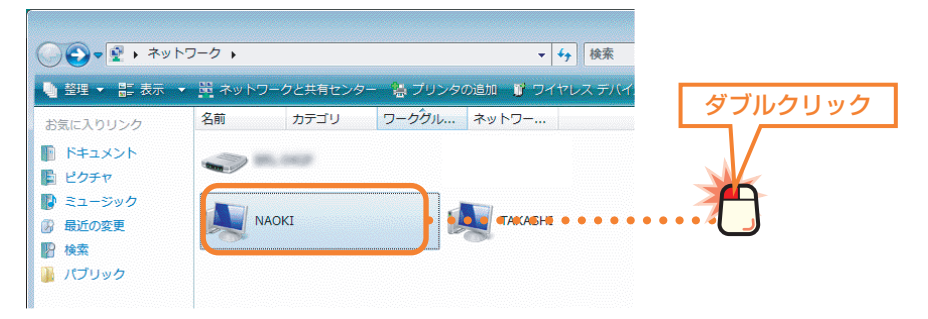

# **アクセスしたいフォルダまたはドライブのアイコンをダブル 3 クリックします。**

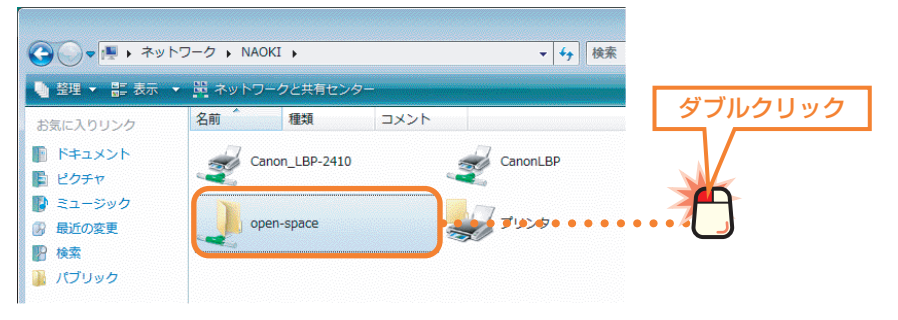

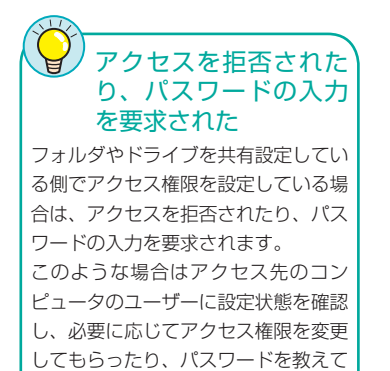

もらったりしてください。

# **相手の共有フォルダまたはドライブにあるファイルが表示さ 4 れます。**

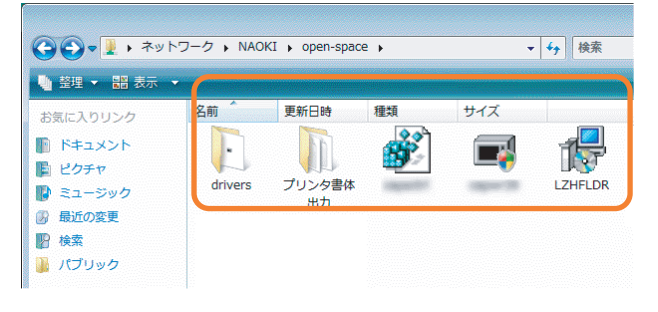

このあとは共有設定のアクセス権限に合わせてファイルをコピーした り、変更したりできます。

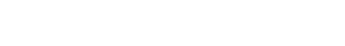

Windows Vista 編 -18

## **プリンタを共有する**

サーバとクライアント 一般的にプリンタ共有では、プリンタ を直接接続したコンピュータを「サー バ」と呼びます。それに対して、ネッ トワークを経由してプリンタを利用す るコンピュータを「クライアント」と

呼びます。

ネットワーク上のいずれかのコンピュータにプリンタが接続されている場合、そ のプリンタを共有化することで他のコンピュータからもネットワークを経由して そのプリンタから印刷できるようになります。

#### ●プリンタ共有を使用したネットワーク構成例

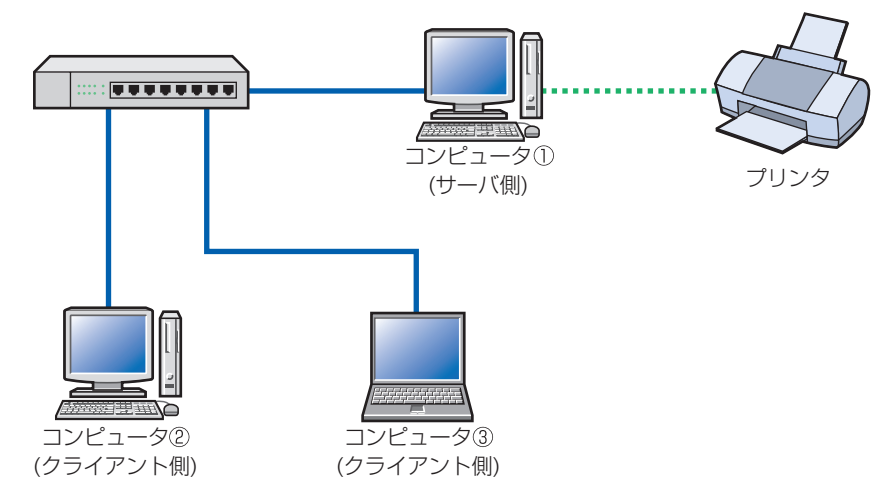

プリンタを共有化するとコンピュータ① ( サーバ側 ) に接続されたプリンタをコン ピュータ②と③ ( クライアント側 ) がネットワーク経由で利用できるようになりま す。

※プリンタ共有でクライアント側から印刷するには、サーバ側のコンピュータを起動してお く必要があります。

#### **サーバ側のコンピュータについて設定する**

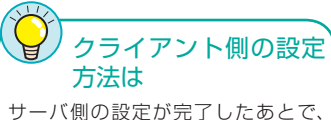

[Windows Vista 編 -23] ページ「ク ライアント側のコンピュータについて 設定する」へ進んでください。

サーバ側のコンピュータ ( 前述の構成例ではコンピュータ① ) に接続したプリンタ を共有するための設定をします。

#### ●プリンタの準備を完了しておいてください

サーバ側のコンピュータについては、あらかじめプリンタドライバのインストー ルなど必要な設定をおこない、プリンタから印刷できることを確認しておいてく ださい。プリンタドライバのインストール方法はプリンタに付属のマニュアルを お読みください。

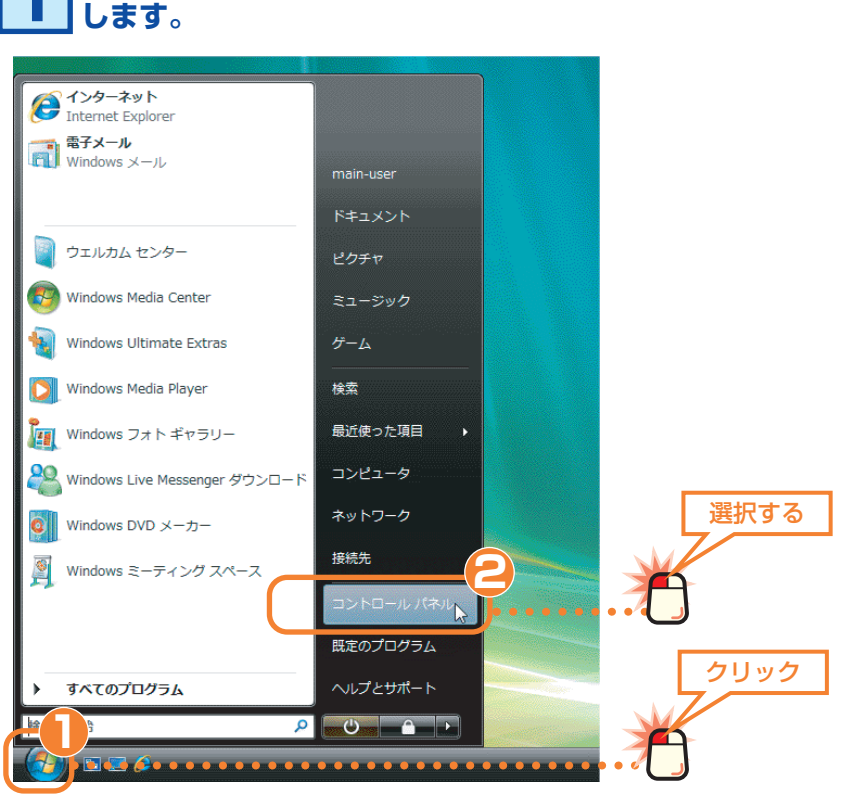

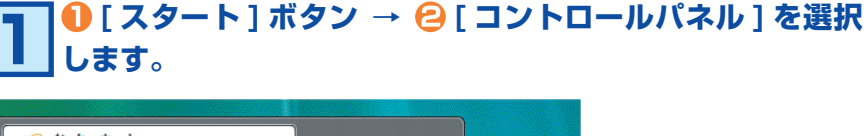

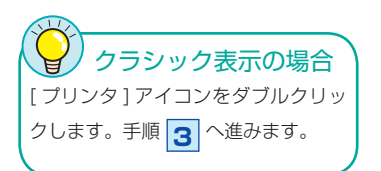

## **[ プリンタ ] を選択します。 2**

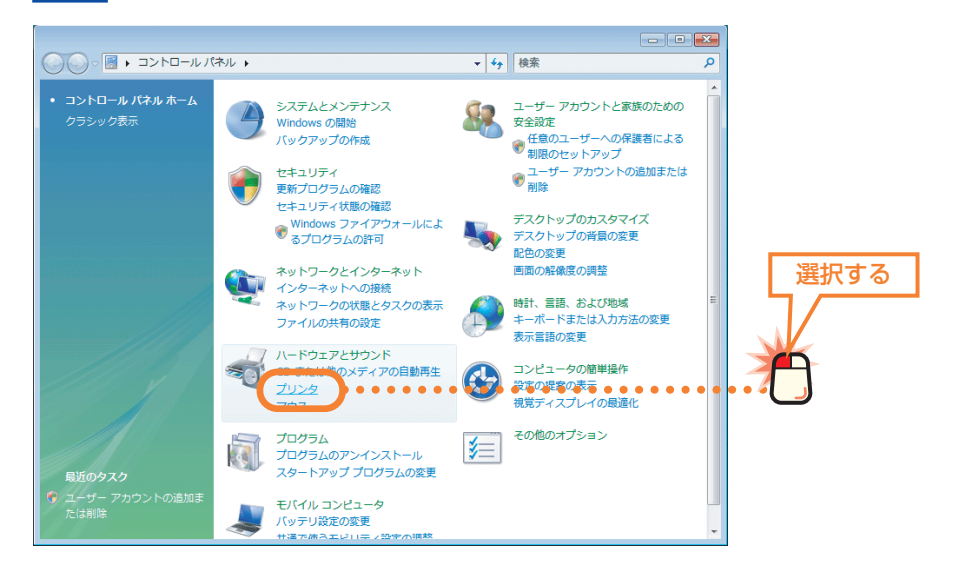

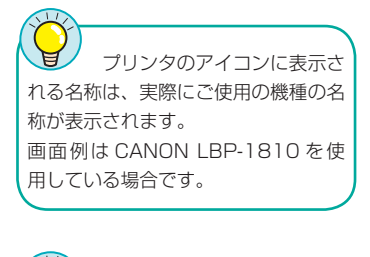

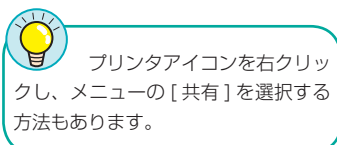

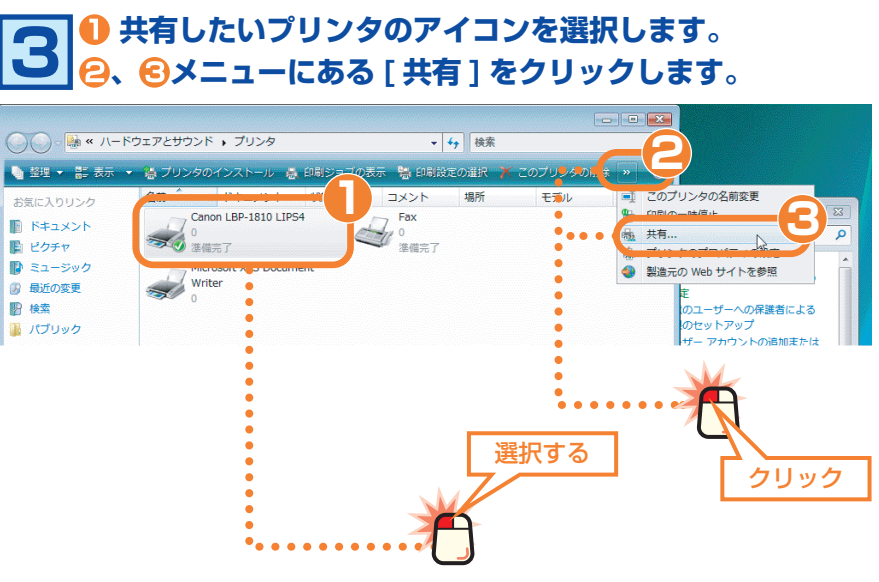

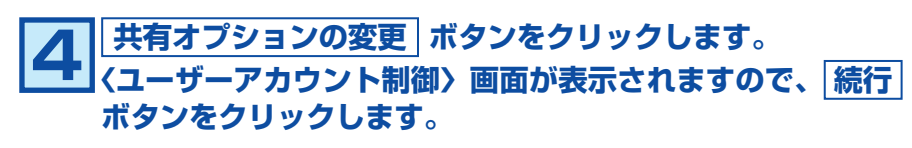

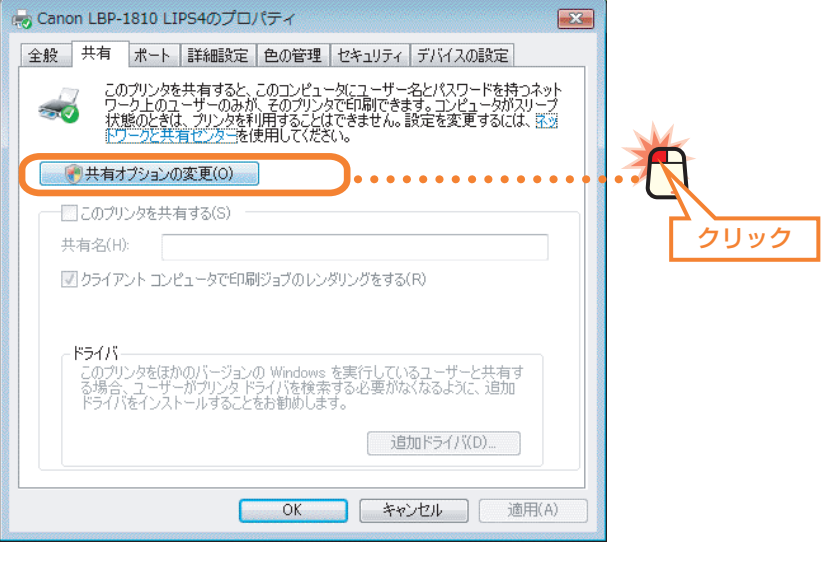

**〈ユーザーアカウント制御〉画面については、 [Windows Vista 編 -4] ページを参照してください。**

クリック

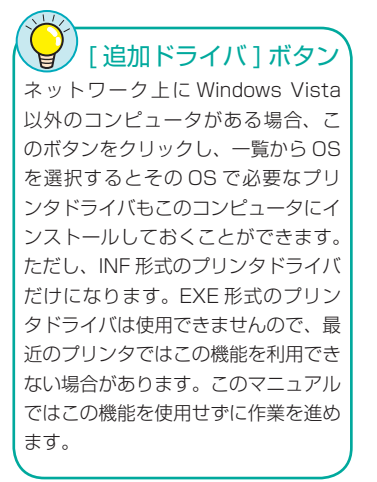

 **[ このプリンタを共有する ] をオンにします。 5 必要に応じて [ 共有名 ] を入力します。 OK ボタンをクリックします。** de Canon LBP-1810 LIPS4のプロパティ  $\sqrt{23}$ 全般 共有 ポート 詳細設定 色の管理 セキュリティ デバイスの設定 このプリンタを共有すると、このコンピュータにユーザー名とパスワードを持つネット<br>ワーク上のユーザーのみが、そのプリンタで印刷できます。コンピュータがスリーブ<br>状態のたきは、ずルタを伸用することはできません。設定を変更する便は、まっ<br>トワークと共有センターを使用してください。  $-10$ 選択する 12のプリンタを共有する **2** 共有名(H): Canon LBP-1810 LIPS4 ■ クライアント コンピュータで印刷ジョブのレンダリングをする(R) 入力する

#### ●共有名

ドライバー

共有名は初期値のままでもかまいません。必要に応じて入力してください。使用 できる文字は半角英数字、「-」、「」などです。この名称は他のコンピュータで表 示される名称になります。

追加ドライバ(D)...

**3**

・フ・・・<br>このプリンタをほかのパージョンの Windows を実行しているユーザーと共有す<br>る場合、ユーザーがプリンタ ドライバを検索する必要がなくなるように、追加<br>ドライバをインストールすることをお勧めします。

 $\overline{OK}$ 

#### Windows Me/98 マシンがある場合

Windows Me/98 を使用するコンピュータがクライアント側にある場合、 共有名は半角英数字 12 文字以内に設定してください。12 文字を超えると Windows Me/98 では認識できません。

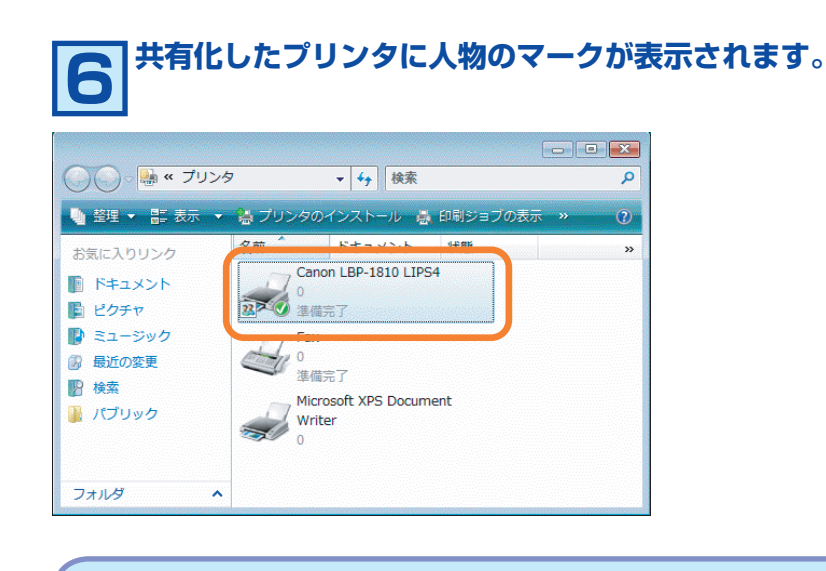

これでサーバ側のコンピュータのプリンタ共有設定は完了です。続い てクライアント側のコンピュータの共有設定をします。次の「クライ アント側のコンピュータについて設定する」へ進みます。

#### **クライアント側のコンピュータについて設定する**

サーバとクライアント 一般的にプリンタ共有では、プリンタ を直接接続したコンピュータを「サー バ」と呼びます。それに対して、ネッ トワークを経由してプリンタを利用す るコンピュータを「クライアント」と 呼びます。

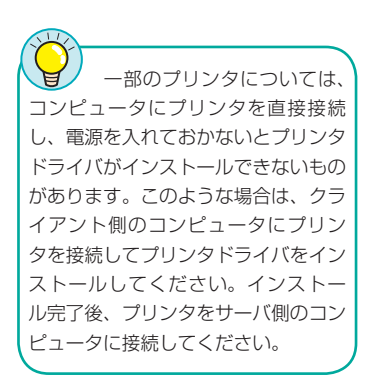

クライアント側の各コンピュータで、サーバ側のコンピュータに接続されたプリ ンタを利用できるように設定します。コンピュータの OS が Windows Vista 以 外の場合は、実際に使用している OS 編の該当ページをお読みください。 ( 例 )Windows Me の場合→ネットワーク設定マニュアル Windows Me/98 編 の「クライアント側のコンピュータについて設定する」

#### ●サーバ側のコンピュータの OS が Windows Vista 以外の場合

共有したプリンタを利用するには、クライアント側のコンピュータにもプリンタ ドライバが必要になります。サーバ側とクライアント側のコンピュータが同じ OS を使用している場合は、このあとの作業でサーバ側から自動的にプリンタドライ バがインストールされますが、OS が異なる場合はあらかじめクライアント側のコ ンピュータにプリンタドライバをインストールしておく必要があります。以下の 点に注意してあらかじめプリンタドライバをインストールしておいてください。

①プリンタの取扱説明書に従ってクライアント側のコンピュータにプリンタドラ イバをインストールします。

②途中でプリンタポートを指定する画面が表示された場合は、LPT1 または USB ポートを指定してください。実際にはこれらのポートは使用しませんがプリン タドライバをインストールするために仮に指定します。

③インストールが終われば、このあとの手順 **1** へ進みます。

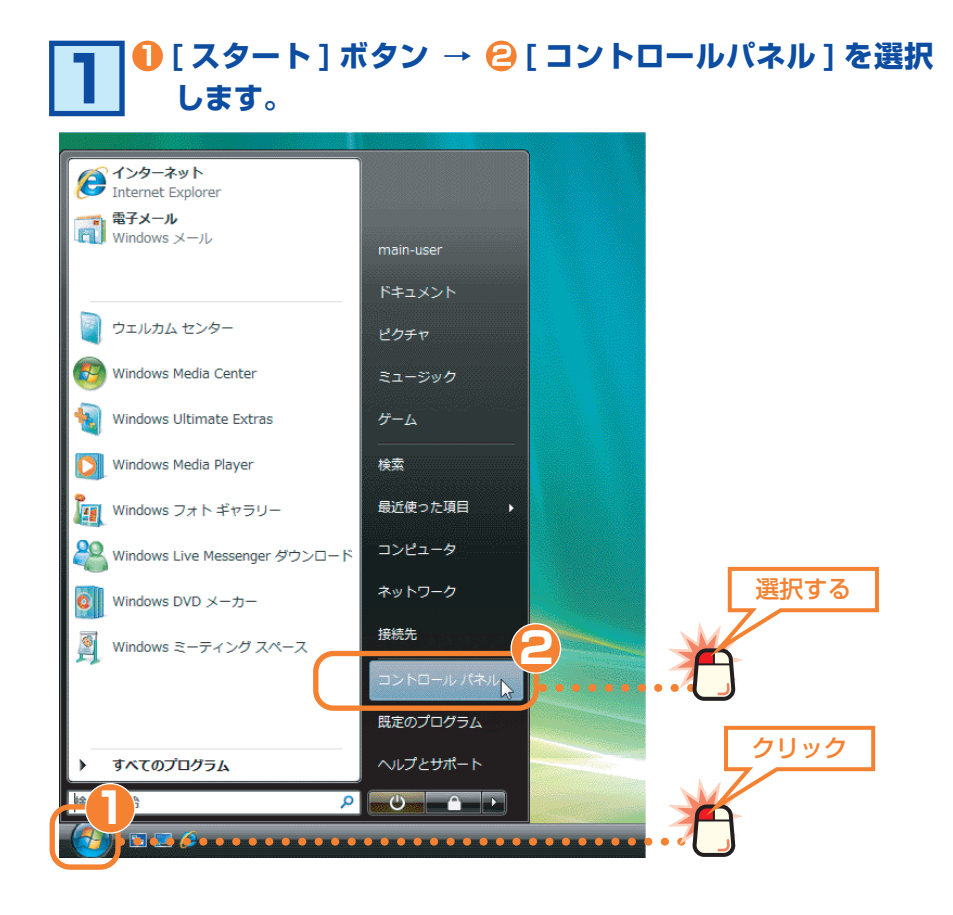

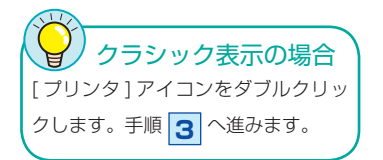

## **[ プリンタ ] を選択します。 2**

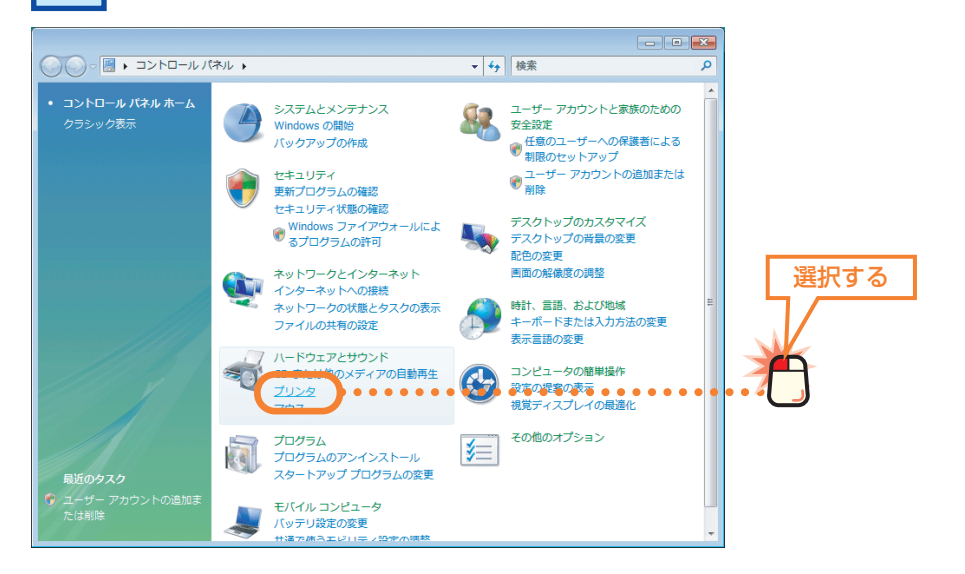

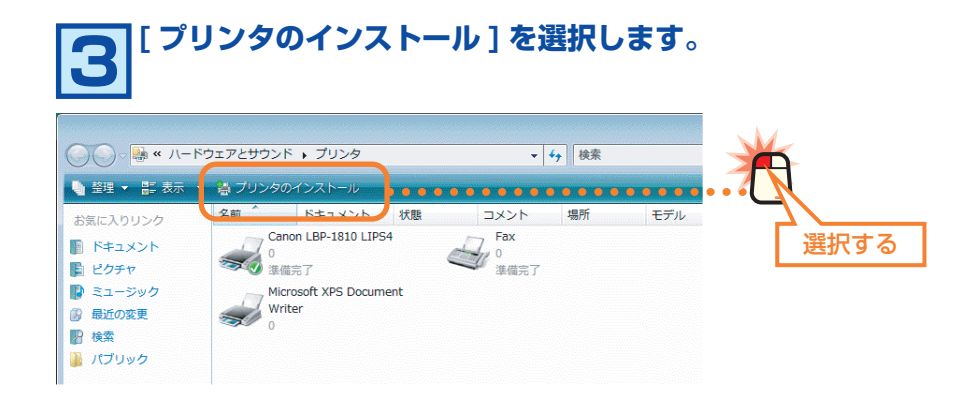

#### **[ ネットワーク、ワイヤレスまたは Bluetooth プリンタ を追加します ] を選択します。 <del>** $\alpha$ **</del> 次へ ボタンをクリックします。 4**

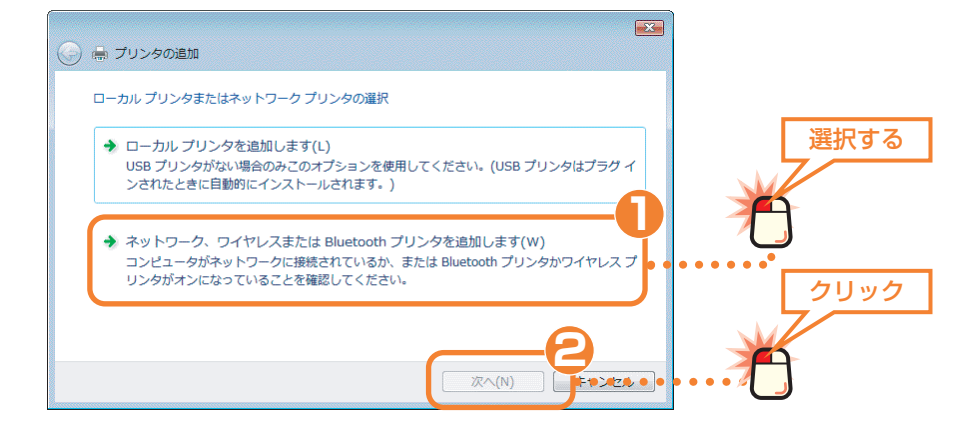

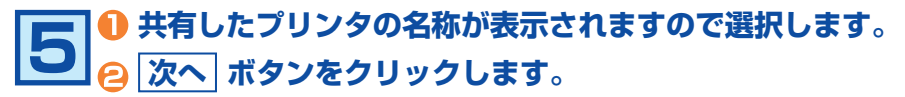

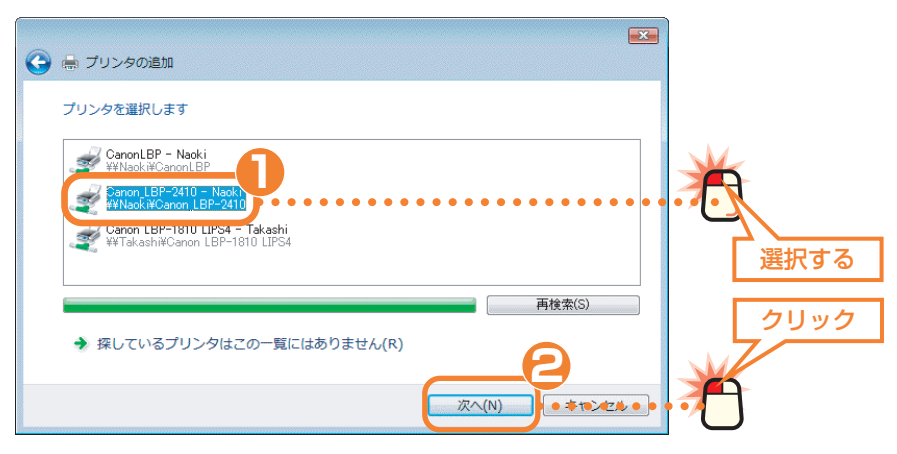

インク 右の画面は、サーバ側とクラ イアント側がともに Windows XP ま たは Windows Vista を使用してい る場合で、使用するプリンタのドライ バがクライアント側にインストールさ れていない場合に表示されます。

**以下の画面が表示された場合は、 ドライバのインストール 6 ボタンをクリックします。それ以外は手順 8 へ進みます。**

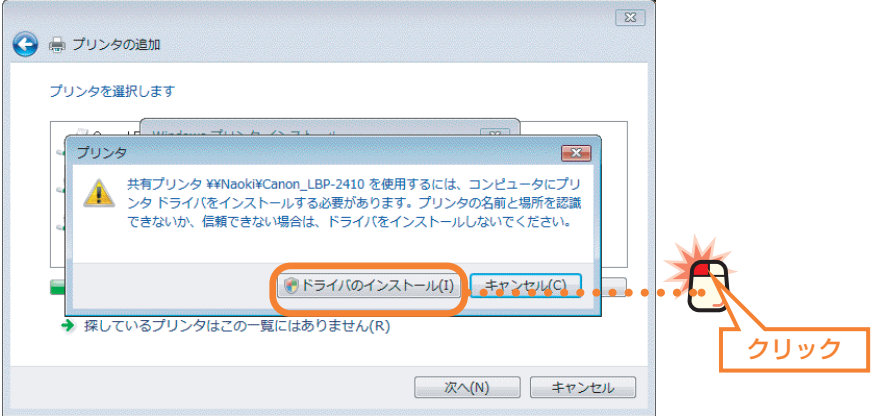

**7 〈ユーザーアカウント制御〉画面が表示されますので、 続行 ボタンをクリックします。 画面は [Windows Vista 編 -4] ページを参照して ください。**

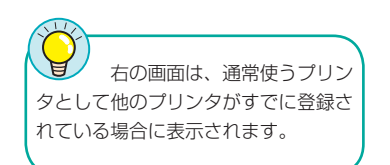

以下の画面が表示された場合は ❶ <sup>@</sup> の操作をします。 それ **以外は手順 9 へ進みます。 8**

 **1** [ 通常使うプリンタに設定する ] にチェック(✓ )を付け **ます。**

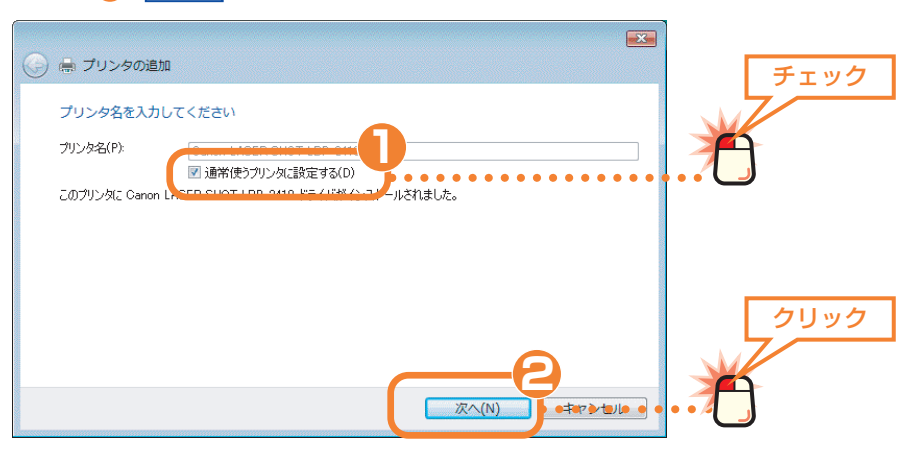

**<del>2</del>** 次へ ボタンをクリックします。

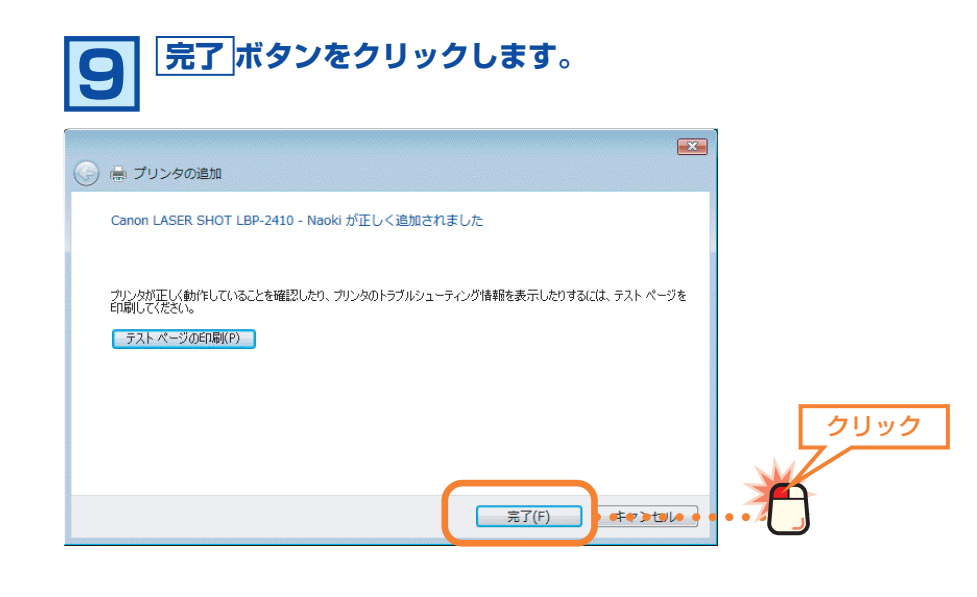

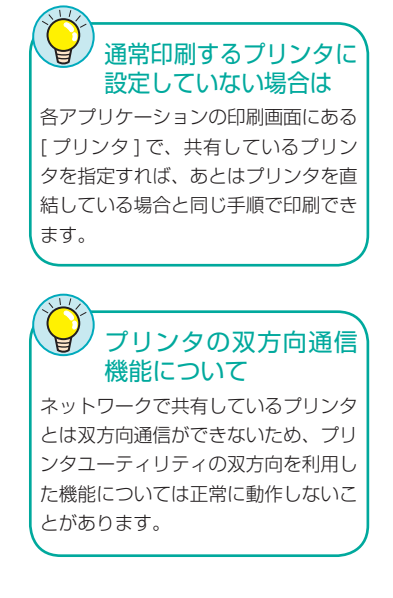

#### **〈プリンタ〉画面に共有しているプリンタが表示されます。 10**

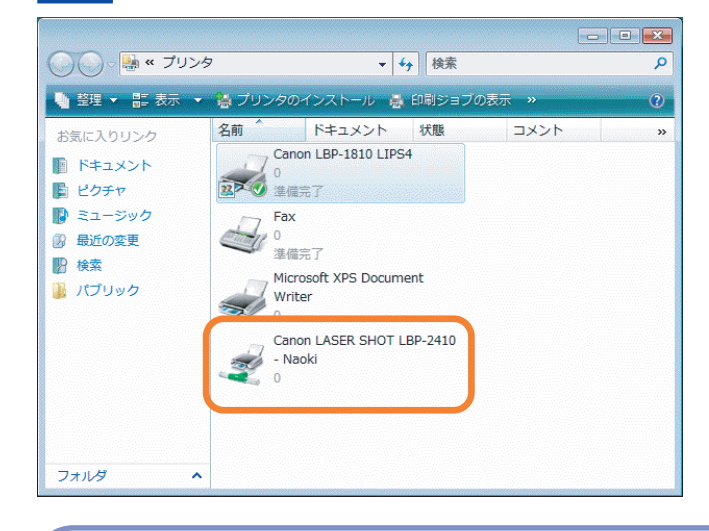

これで Windows Vista のクライアント側のコンピュータでプリン タを共有する設定は完了です。通常使用するプリンタに設定している 場合は、プリンタを直結している場合と同じ手順で印刷できます。

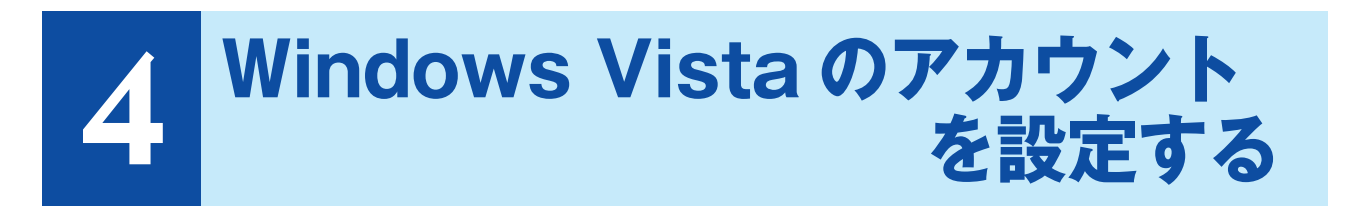

Windows Vista では、共有フォルダやドライブなどにアクセスできるユーザーを限定し、さらにユーザー ごとにアクセス権限を設定するセキュリティ機能があります。ここではこの機能を利用するためのアカウン トの作成方法と共有設定でのアクセス権限の設定方法を説明します。

## **アカウントを登録する**

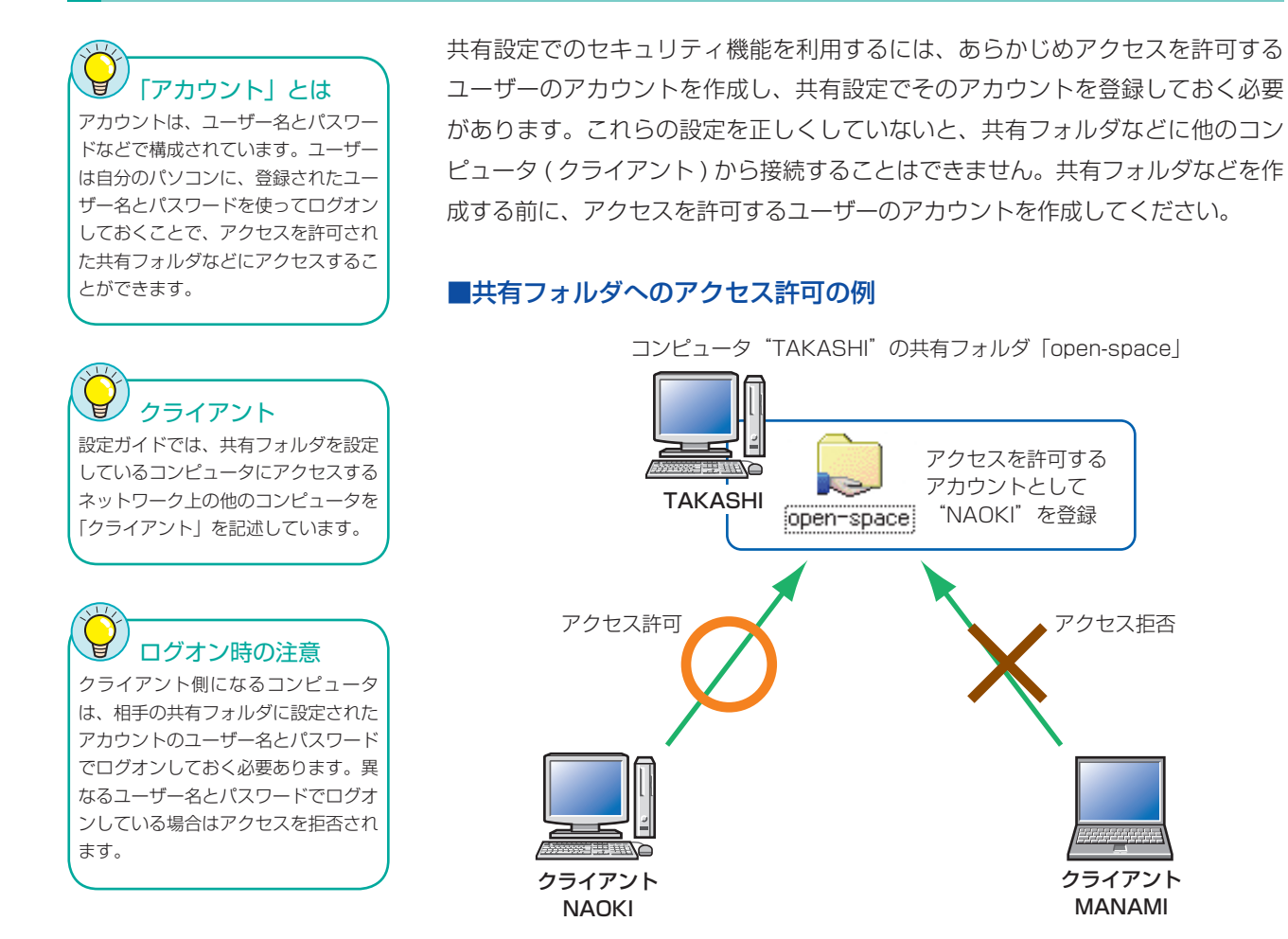

クライアント"NAOKI"は「open-space」フォルダにアクセスすることを許可 されているので「open-space」フォルダにアクセスできます。しかし、クライ アント"MANAMI"はアカウントが登録されていないのでアクセスしようとする と拒否されます。

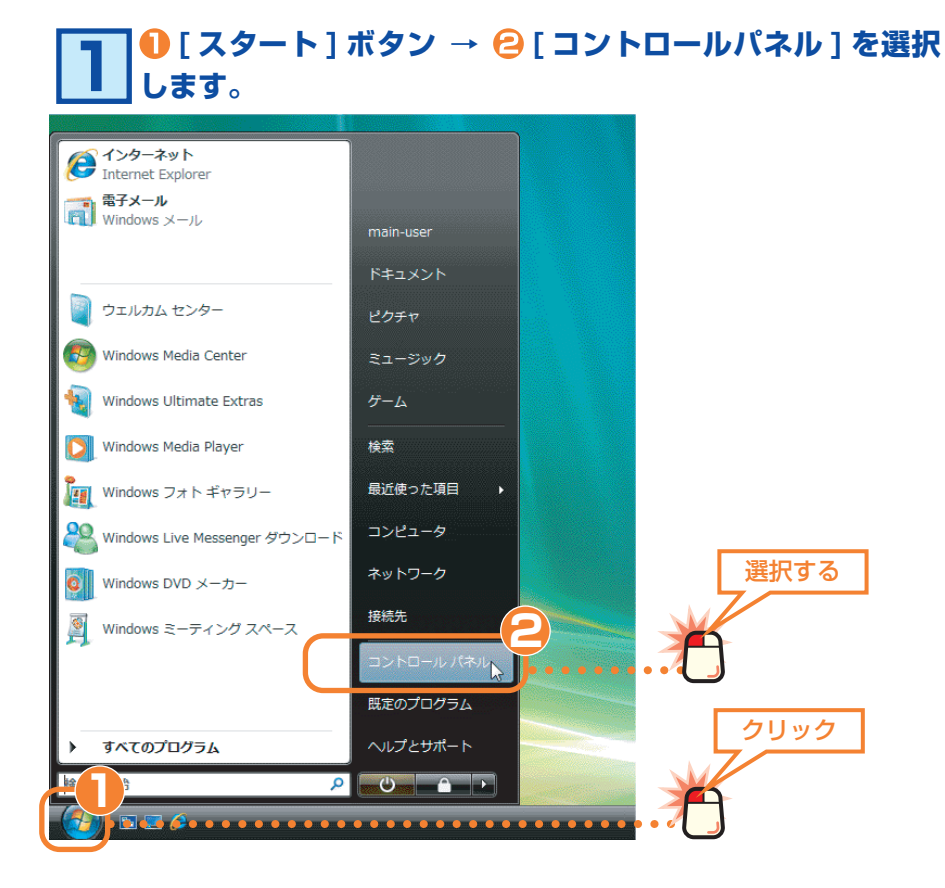

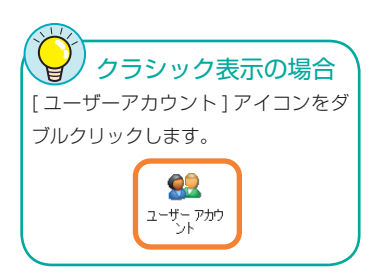

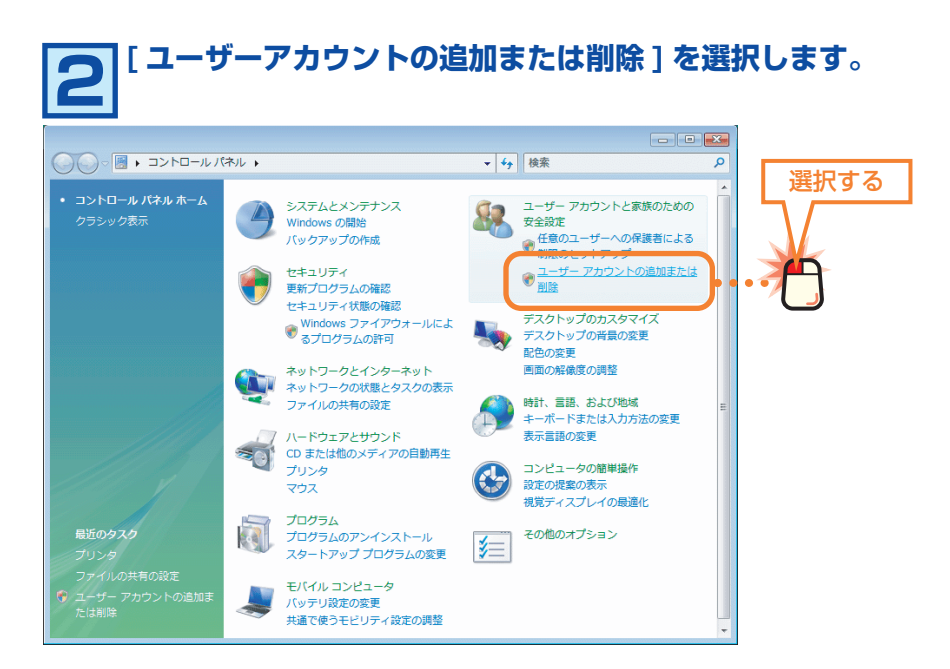

クリック

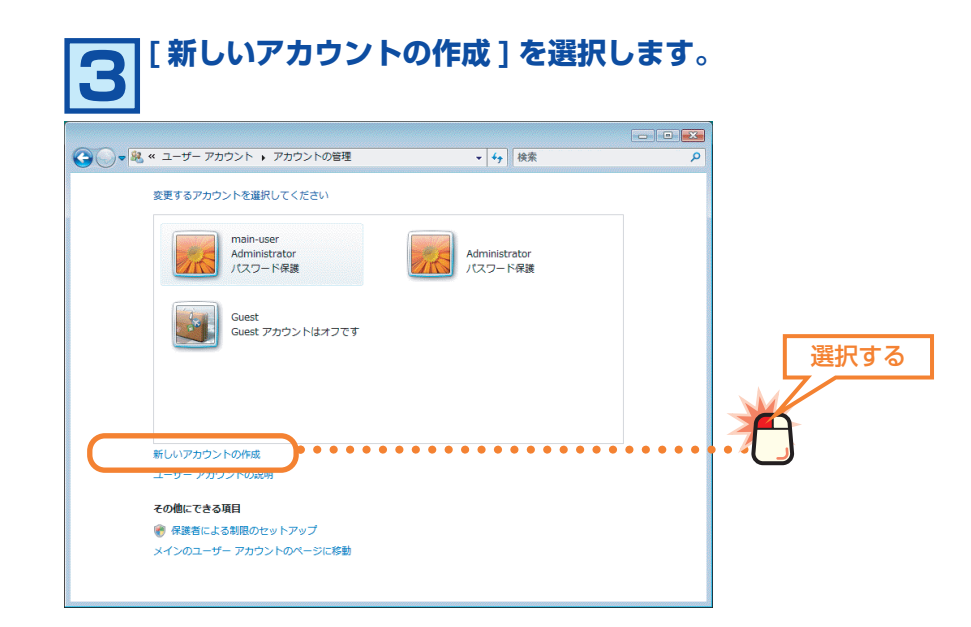

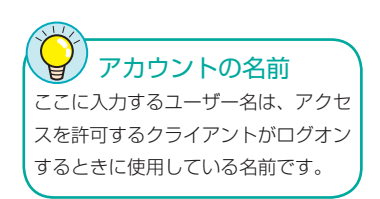

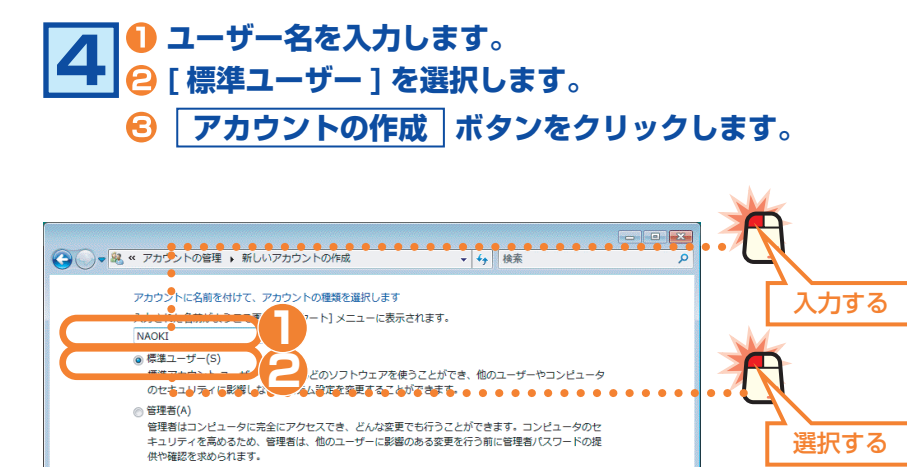

・ユーザー名は大文字と小文字が区別されますので注意してください。

すべてのアカウントを強力なパスワードで保護することを推奨します。

標準アカウントを推奨する理由

フカウントの作成 F<sup>キャンセル</sup>

. . . . . . . .

#### **新しく作成したユーザーのアカウントが登録されます。続い てパスワードを設定しますので、作成したアカウントを選択 します。 5**

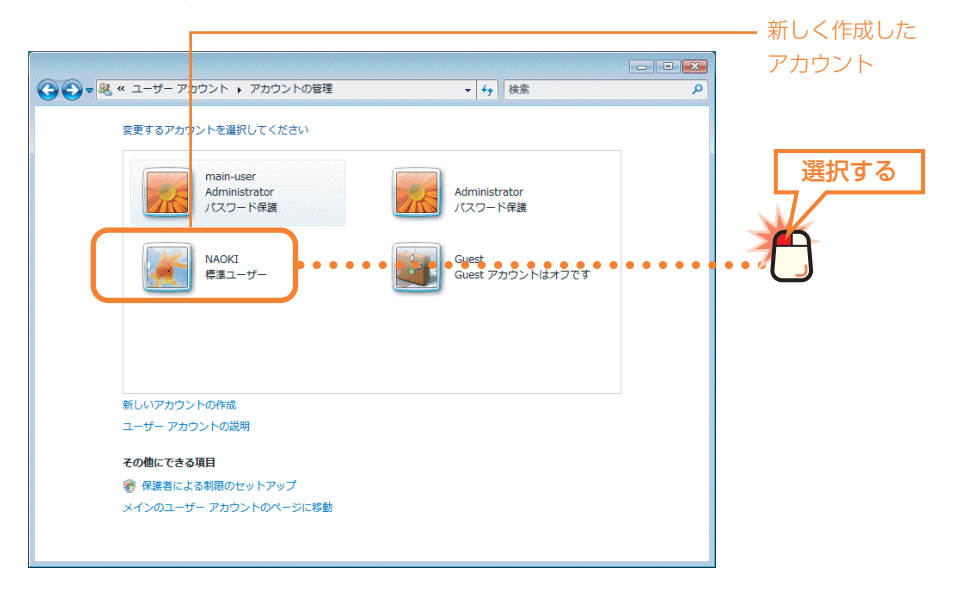

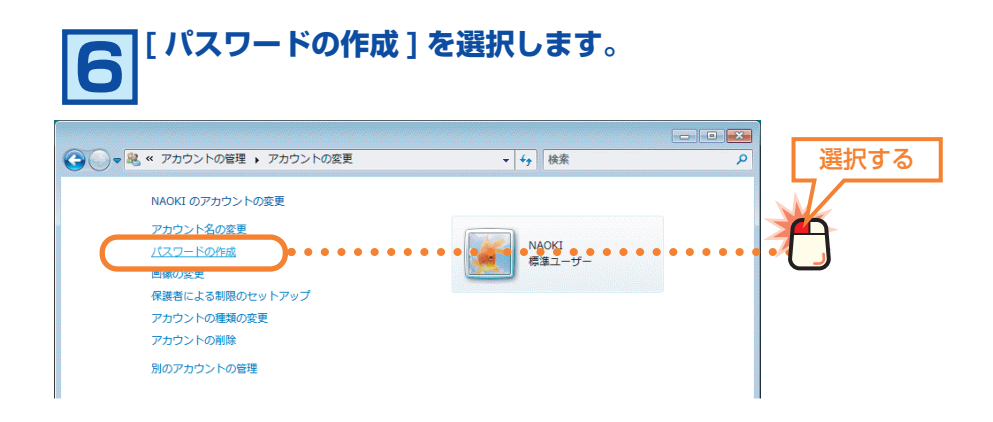

r

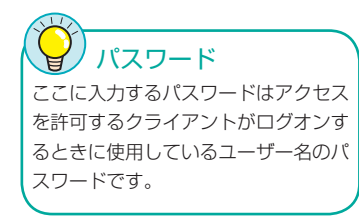

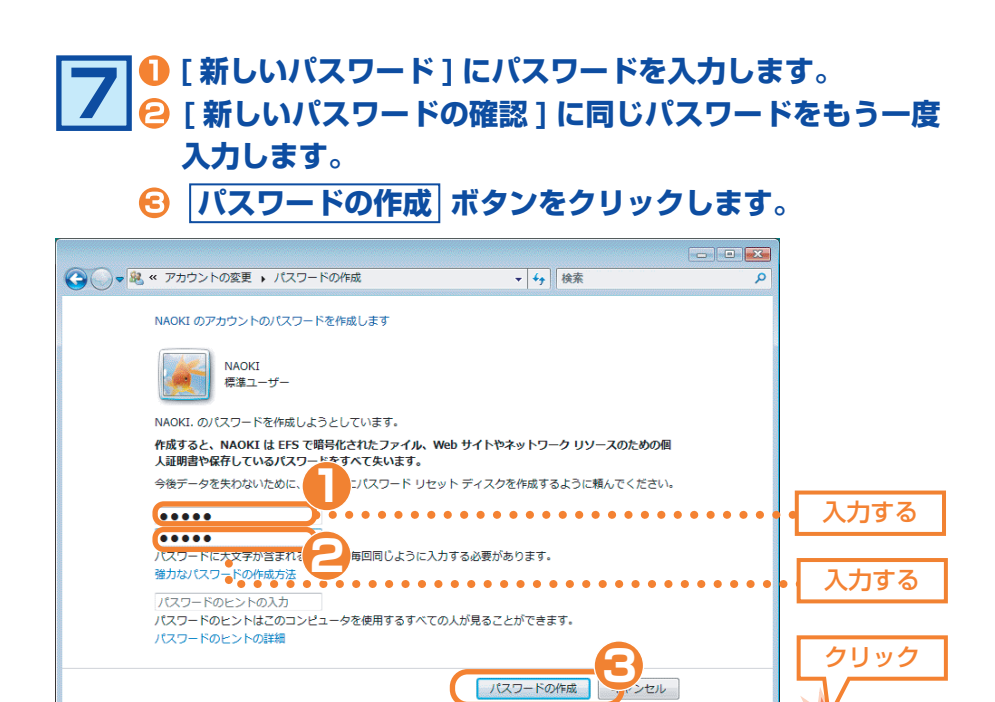

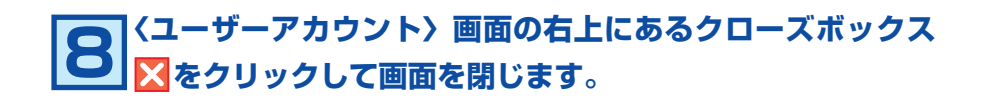

. . . . . . . . . . .

これでユーザーのアカウントの登録は完了です。同じ要領でアクセス を許可するすべてのユーザーのアカウントを登録してください。

ネットワーク設定マニュアル Windows Vista 編

発行 今日ジテック株式会社 2006年12月 第1版

**© 2006 LOGITEC CORPORATION. All rights reserved.** 0612-LAN-014N